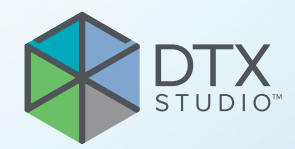

# DTX Studio<sup>™</sup> Clinic Version 3.4

**Brugsanvisning**

# Indholdsfortegnelse

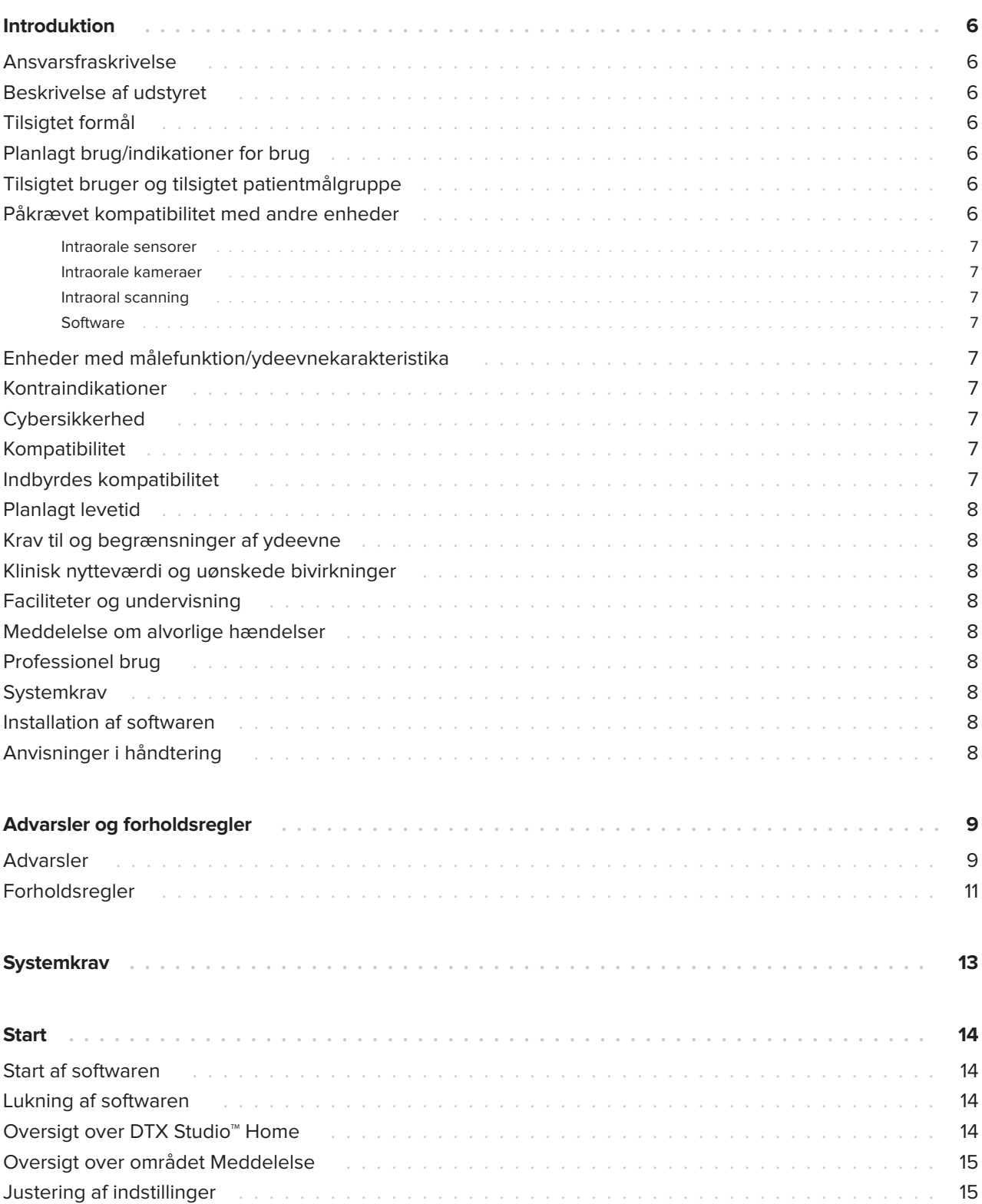

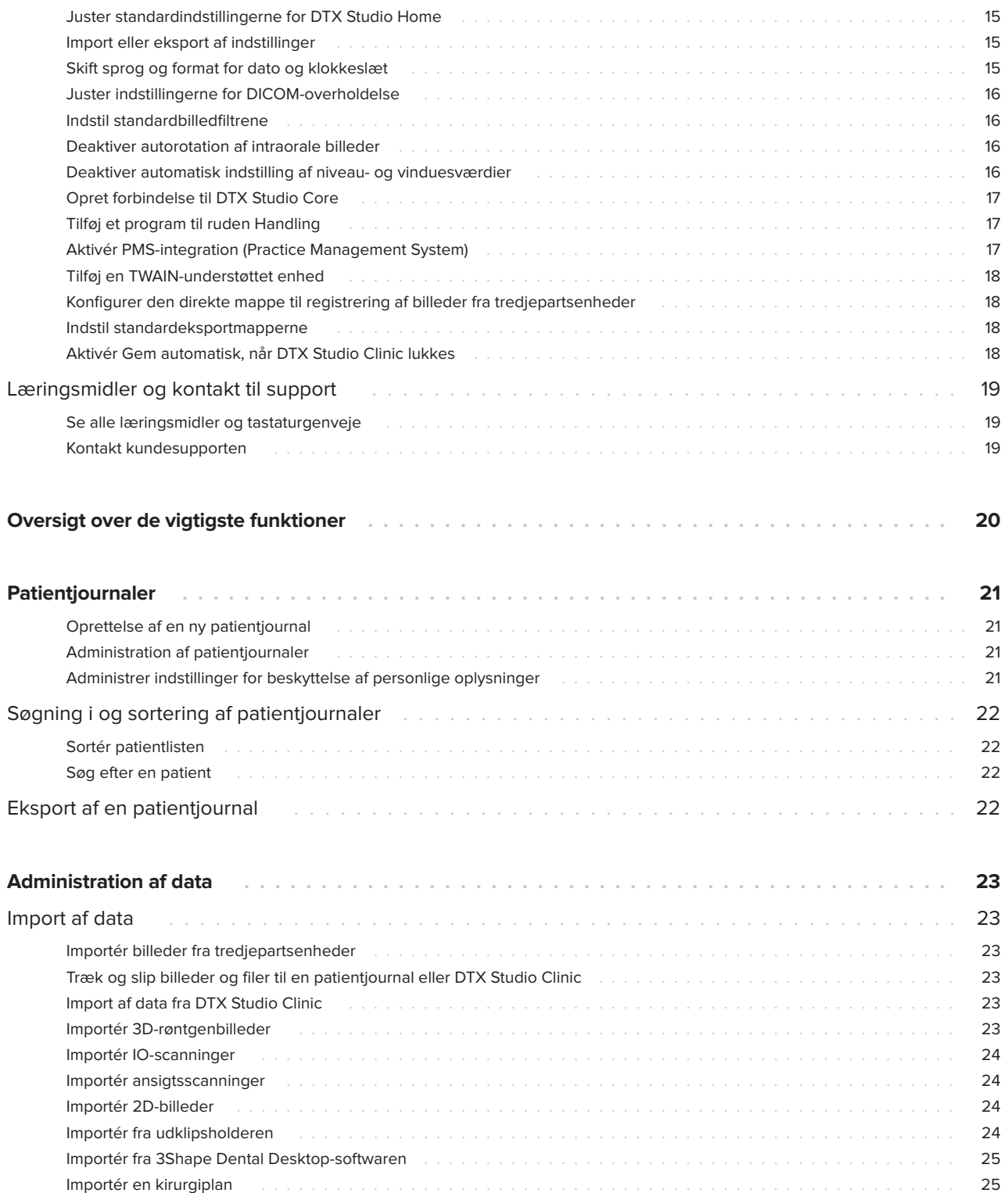

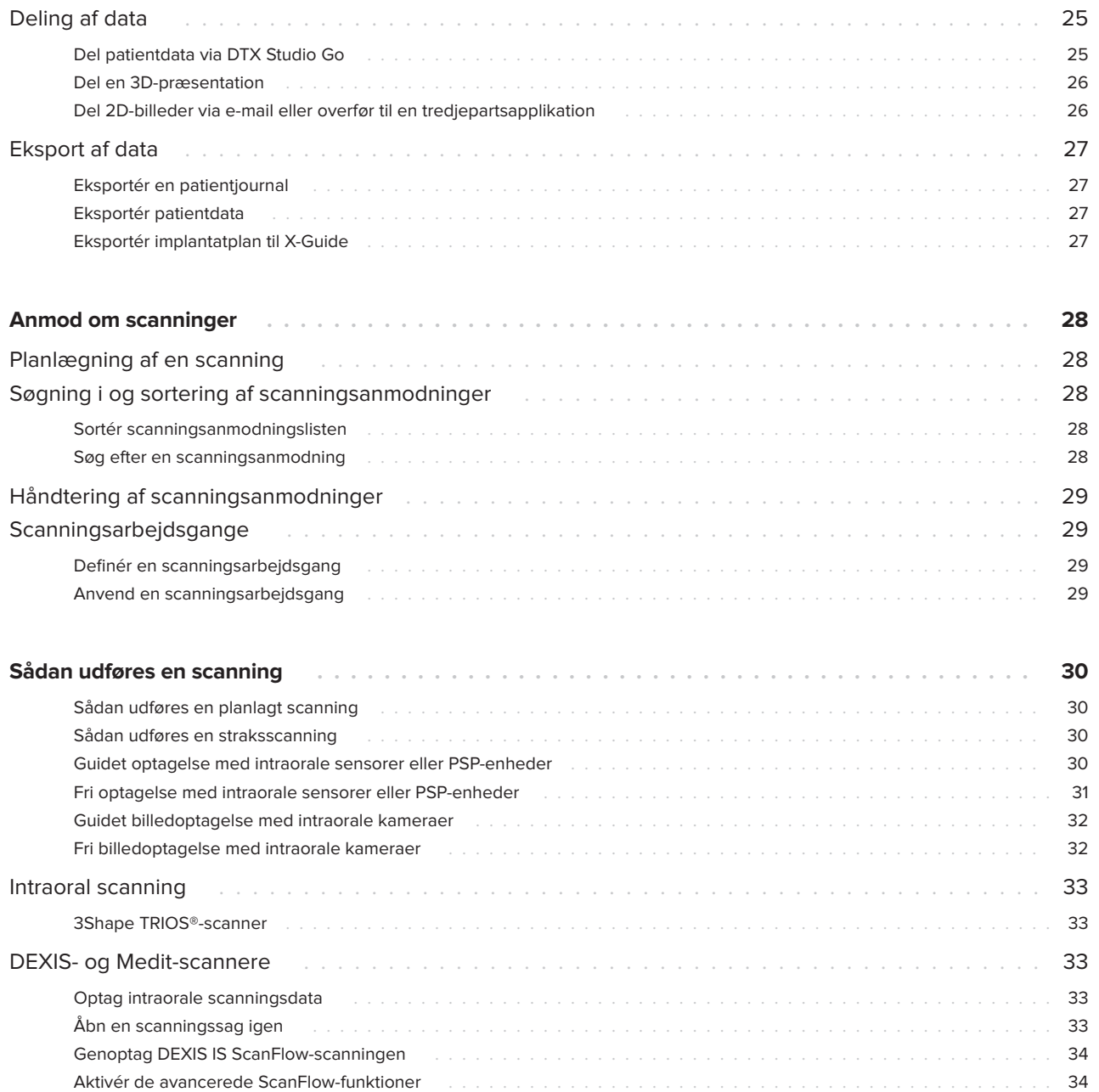

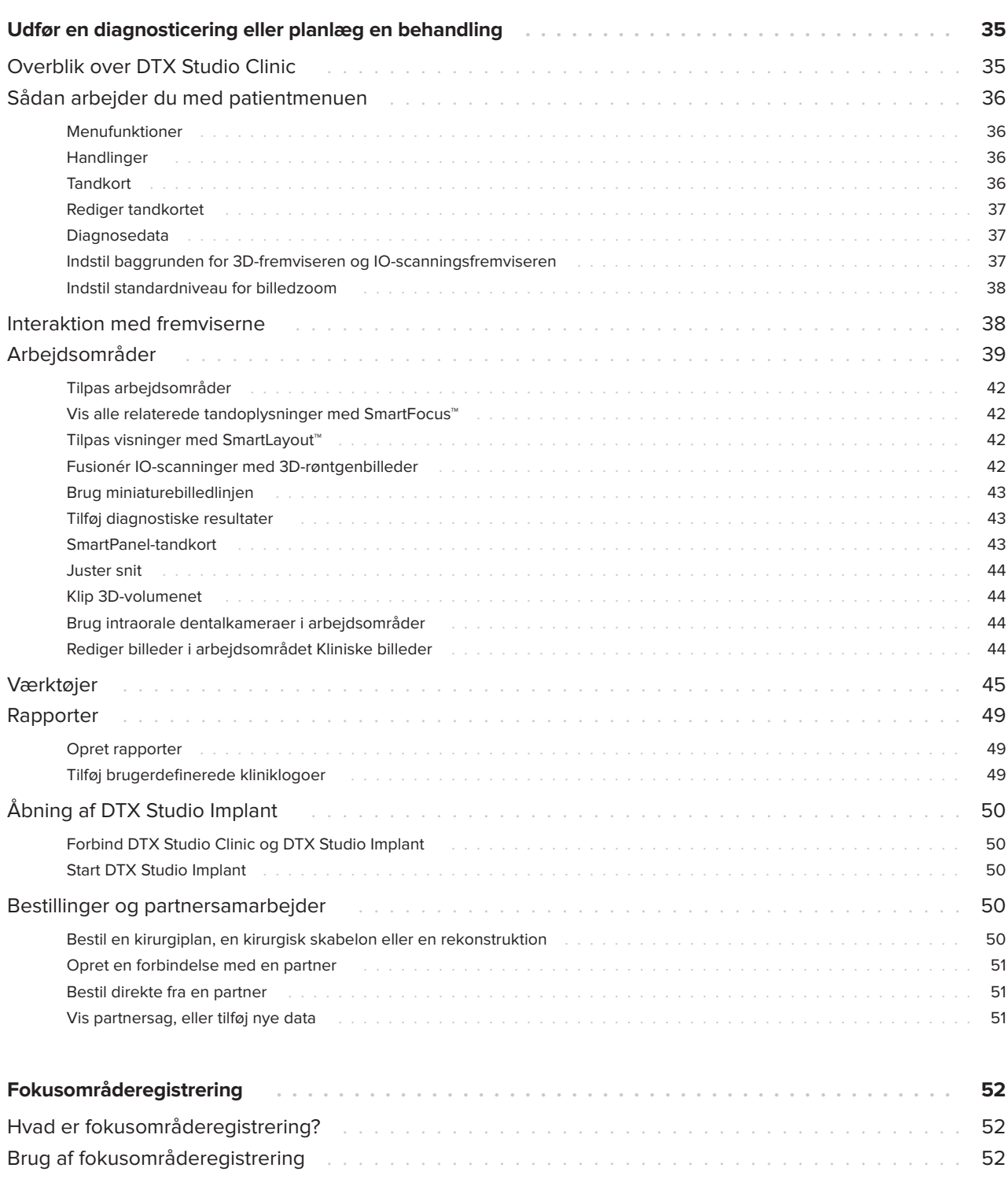

# <span id="page-5-0"></span>**Introduktion**

# **Ansvarsfraskrivelse**

Dette produkt indgår i et samlet koncept og må kun anvendes sammen med de tilknyttede originale produkter ifølge anvisninger og anbefalinger fra Nobel Biocare, herefter kaldet "Firmaet". Ikke-anbefalet brug af produkter fremstillet af tredjepart sammen med produkter fra Firmaet vil gøre enhver garanti eller anden forpligtelse, udtrykkelig eller stiltiende, ugyldig. Brugeren af produkter fra Firmaet har pligt til at undersøge, om et bestemt produkt egner sig til den pågældende patient og de pågældende omstændigheder. Firmaet fraskriver sig ethvert ansvar, udtrykkeligt eller stiltiende, og påtager sig intet ansvar for direkte, indirekte, strafferetligt begrundede eller andre skader, der måtte opstå som følge af eller i forbindelse med fejl i fagligt skøn eller praksis ved brugen af disse produkter. Brugeren er endvidere forpligtet til jævnligt at undersøge den seneste udvikling med hensyn til dette produkt og dets anvendelse. I tvivlstilfælde skal brugeren kontakte Firmaet. Eftersom brugen af dette produkt er under brugerens kontrol, er det vedkommendes ansvar. Firmaet påtager sig intet ansvar for skader, der måtte opstå som følge heraf. Bemærk, at visse produkter beskrevet i denne brugsanvisning muligvis ikke er myndighedsgodkendt, frigivet eller godkendt til salg på alle markeder.

**Før brug af DTX Studio Clinic bedes du læse denne brugsanvisning grundigt og gemme den til senere reference. Bemærk, at de oplysninger, der er indeholdt i dette dokument, er beregnet til at få dig i gang.**

# **Beskrivelse af udstyret**

DTX Studio Clinic er en softwaregrænseflade til tandlæger/læger, der bruges til at analysere 2D- og 3D-scanningsdata på en rettidig måde ved behandling af dentale, kraniomaxillofaciale og beslægtede tilstande. DTX Studio Clinic viser og behandler billeddata fra forskellige enheder (dvs. intraorale røntgenapparater, (CB)CT-scannere, intraorale scannere, intraorale og ekstraorale kameraer).

DTX Studio Clinic har en AI-baseret Focus Area Detection-algoritme, som analyserer intraorale røntgenbilleder for potentielle dentale resultater eller billedartefakter. De registrerede fokusområder kan efterfølgende konverteres til resultater efter godkendelse fra brugeren.

# **Tilsigtet formål**

Det tilsigtede formål med softwaren er at understøtte den diagnostiske proces og behandlingsplanlægning til dentale og kraniomaxillofaciale indgreb.

# **Planlagt brug/ indikationer for brug**

DTX Studio Clinic er et softwareprogram til indsamling, styring, overførsel og analyse af dentale og kraniomaxillofaciale billedoplysninger. Det kan bruges som hjælp til registrering af de formodede dentale resultater og til at give designforslag til dentale rekonstruktionsløsninger.

Det viser og forbedrer digitale billeder fra en lang række kilder og understøtter dermed diagnoseprocessen og behandlingsplanlægningen. Det lagrer og giver adgang til disse billeder i systemet eller mellem computersystemer på forskellige placeringer.

## **Tilsigtet bruger og tilsigtet patientmålgruppe**

DTX Studio Clinic bruges af et tværfagligt behandlingsteam til at støtte dem i behandling af patienter, der skal have foretaget dentale, kraniomaxillofaciale eller beslægtede behandlinger.

## **Påkrævet kompatibilitet med andre enheder**

DTX Studio-økosystemet er kompatibelt med de mest anvendte Windows- og Mac-operativsystemer, inklusive de nyeste udgivelser.

### <span id="page-6-0"></span>**Intraorale sensorer**

DEXIS™ Titanium, DEXIS Platinum, GXS-700™, DEXIS IXS™, Gendex™ GXS-700.

### **Intraorale kameraer**

DEXIS DexCAM™ 4 HD, DEXIS DexCAM 3, DEXIS DexCAM 4, Gendex GXC-300™, KaVo DIAGNOcam™ Vision Full HD, KaVo DIAGNOcam, CariVu™, KaVo ERGOcam™ One.

### **Intraoral scanning**

Kompatibilitet med MEDIT Link Software\* og MEDIT Scan for DTX Studio\*, der understøtter MEDIT™ i500/X 500, MEDIT i700/X 700 intraoral scanner eller andre kompatible modeller.

Kompatibilitet med DEXIS™ IS ScanFlow\*, som understøtter CS 3600/DEXIS IS 3600, CS 3700/ DEXIS IS 3700 intraoral scanner, CS 3800/DEXIS IS 3800 eller andre kompatible modeller.

### **Software**

DTX Studio Core\*, DTX Studio Implant, DTX Studio Go, DTX Studio Lab\*, CyberMed OnDemand3D™\*, Osteoid (tidligere Anatomage) InVivo™.

\* Produktet er kun tilgængeligt til Windows-operativsystemet.

### **Enheder med målefunktion/ ydeevnekarakteristika**

Målenøjagtigheden og -præcisionen er 0,1 mm for lineære målinger og 0,1 grad for vinkelmålinger baseret på input fra (conebeam) CT-scanninger, optaget i henhold til brugsanvisningen til scannerudstyret, med en voxel-størrelse på 0,5 mm x 0,5 mm x 0,5 mm.

DTX Studio Clinic rapporterer værdien afrundet til et tal efter decimalkommaet, baseret på brugervalgte punkter.

### **Kontraindikationer**

Ikke tilgængelig

## **Cybersikkerhed**

Det anbefales, at aktiv og opdateret antivirusog antimalwaresoftware samt en korrekt konfigureret firewall er installeret på den computer, hvor DTX Studio Clinic skal bruges.

Det anbefales også på det kraftigste at installere den senest tilgængelige opdatering til dit operativsystem (OS), da dette vil fikse kendte fejl og holde brugere og computersystemer mere sikre.

Computeren skal desuden altid være låst, når den efterlades uden opsyn. Hvis ikke, kan det medføre utilsigtet håndtering af diagnosticering, planlægning eller behandling.

Det anbefales kraftigt at starte DTX Studio Clinic uden administratorrettigheder. Hvis dette ikke gøres, kan det føre til utilsigtet start af skadelige eksekverbare filer fra tredjeparter.

### **Kompatibilitet**

DTX Studio Clinic er forbundet med andet medicinsk udstyr og er kompatibel med tidligere versioner af DTX Studio Clinic.

### **Indbyrdes kompatibilitet**

DTX Studio Clinic er indbyrdes kompatibel med:

- DTX Studio Core.
- DTX Studio Implant.
- DTX Studio Go.
- DTX Studio Lab.
- CyberMed OnDemand3D.
- MEDIT Scan til DTX Studio.
- Medit Link.
- DEXIS IS ScanFlow.

# <span id="page-7-0"></span>**Planlagt levetid**

For softwaren er den tilsigtede levetid tre år. Når softwaren bruges på de understøttede operativsystemer, vil den fortsat fungere efter den tilsigtede anvendelse.

## **Krav til og begrænsninger af ydeevne**

Det er vigtigt at sikre, at DTX Studio Clinic udelukkende anvendes sammen med godkendte operativsystemer. Se [Systemkrav](#page-12-1) i brugsanvisningen for at få flere oplysninger.

### **Klinisk nytteværdi og uønskede bivirkninger**

DTX Studio Clinic anvendes i den dentale eller kraniomaxillofaciale behandling. Klinikere kan forvente, at softwaren vil understøtte planlægningsprocessen for diagnosticeringen og behandlingen.

Der er ikke identificeret uønskede bivirkninger for DTX Studio Clinic.

### **Faciliteter og undervisning**

Det anbefales, at både klinikere og erfarne brugere af implantater, proteser og tilhørende software altid bliver uddannet i brugen, inden de går i gang med en ny behandlingsmetode.

Nobel Biocare tilbyder et bredt udvalg af kurser til personer med forskellige videns- og erfaringsniveauer.

Du kan finde flere oplysninger på vores uddannelsesside på t[w.dtxstudio.com.](https://tw.dtxstudio.com/)

### **Meddelelse om alvorlige hændelser**

Hvis der under eller som følge af brugen af denne enhed opstår en alvorlig hændelse, bedes du rapportere den til producenten og til din nationale myndighed. Kontaktoplysningerne for producenten af denne enhed, ved rapportering af en alvorlig hændelse, er som følger:

### Nobel Biocare AB

<https://www.nobelbiocare.com/complaint-form>

## **Professionel brug**

DTX Studio Clinic er kun til professionel brug.

## **Systemkrav**

Vi anbefaler, at du kontrollerer [Systemkrav,](#page-12-1) inden du installerer softwaren. Du kan få oplysninger om minimumkrav og/eller anbefalede krav ved at kontakte kundesupport. Nye versioner af softwaren forudsætter muligvis højere krav til hardware eller operativsystem.

# **Installation af softwaren**

For at få oplysninger om installation af softwaren skal du kontakte den autoriserede tekniker eller kundesupport.

# **Anvisninger i håndtering**

Du kan finde nærmere oplysninger om, hvordan du bruger softwaren, i de detaljerede instruktioner længere fremme i denne brugsanvisning.

# <span id="page-8-0"></span>**Advarsler og forholdsregler**

# **Advarsler**

Følgende advarsler vises i softwaren.

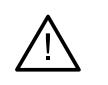

### – **Navnet i en eller flere DICOM-filer adskiller sig fra patientnavnet**.

For at reducere risikoen for at bruge forkerte data til at oprette en patientmodel skal du verificere patientnavnet og kontrollere, om patientnavnet og navnet i det anvendte DICOM-sæt stemmer overens.

### – **Kan ikke føje 3D-røntgenbillede til den aktuelle diagnose.**

Den aktuelle diagnose indeholder et 3D-røntgenbillede, der er linket til en kirurgiplan. Opret en ny diagnose for at importere 3D-scanningen.

### – **Kan ikke føje kirurgiplanen til den aktuelle diagnose.**

Vælg en kirurgiplan, der er baseret på det 3D-røntgenbillede, der er inkluderet i den aktuelle diagnose.

### – **Eksport af billeder i 8 bit kan potentielt medføre tab af data.**

Det anbefales at eksportere billederne i et andet format for at bevare billedkvaliteten.

### – **Eksponer ikke patienten.**

Enheden kunne ikke klargøres. I denne tilstand kan enheden ikke modtage røntgenstråling. Prøv igen ved at oprette forbindelse til enheden igen eller genstarte den. Hvis problemet ikke er løst, skal du kontakte enhedens kundesupport.

### – **Klargøring af sensoren til næste eksponering. Vent.**

Enheden er ved at blive klargjort. I denne tilstand kan enheden ikke modtage røntgenstråling.

– **Verificer scanningsanmodningsparametrene på enheden.**

Inden patienten eksponeres, skal du kontrollere parametrene på enheden.

### – **Det tilrådes ikke at ændre behandlingsplanen uden brug af de aktuelle implantatformer.**

De faktiske former kan downloades fra DTX Studio Go.

### – **Billedet er vendt om**.

Denne advarsel vises, når billeder vendes manuelt (vandret eller lodret) af brugerne.

– **Automatisk sortering af intraorale billeder (MagicAssist™) er udelukkende beregnet til voksne tandsæt uden dobbelttænder, meget tætsiddende tænder og makrodonti**.

For at reducere risikoen for at bruge MagicAssist på ikke-egnede patientbilleder.

– **Bemærk, at der kan være forskelle i visualiseringen af data (f.eks. synsretning eller objektfarver) samt advarsler mellem DTX Studio Clinic- og X-Guide-softwaren.**

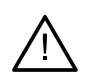

### – **Ikke-understøttede implantater.**

DTX Studio Clinic understøtter kun et udvalg af implantater til eksport til X-Guide™. Ikke-understøttede implantater vil ikke blive inkluderet i X-Guide-filen.

### – **Implantatet er for tæt på en annoteret anatomisk struktur.**

Et implantat er planlagt for tæt på en annoteret anatomisk struktur (f.eks. en annoteret nerve). Sørg for, at implantatet ikke påvirker den anatomiske struktur.

### – **Implantater støder sammen.**

Nogle implantater støder sammen. Det kan medføre problemer under det kirurgiske indgreb. Det anbefales at revidere behandlingsplanen.

Derudover vises en række tekniske advarsler (f.eks. inkonsistente CT-data) i DTX Studio Clinic.

Det anbefales kraftigt, at brugerne følger anvisninger og tekniske meddelelser i softwaren for at reducere risikoen for en unøjagtig scanning.

Automatisk sortering af intraorale billeder (MagicAssist) er udelukkende beregnet til voksne tandsæt uden dobbelttænder, meget tætsiddende tænder og makrodonti.

Klinikeren bør ikke udelukkende stole på det output, der er identificeret ved fokusområderegistrering, men bør udføre en fuldstændig systematisk gennemgang og fortolkning af hele patientdatasættet og andre differentialdiagnostiske metoder.

Fokusområderegistrering er begrænset til billeder, hvor registrering kan udføres.

Automatisk fokusområderegistrering er udelukkende beregnet til brug ved voksne tandsæt uden dobbelttænder, meget tætsiddende tænder og makrodonti.

### <span id="page-10-0"></span>**Forholdsregler**

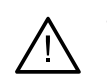

– Det anbefales, at brugerne bliver uddannet, før de går i gang med en ny behandlingsmetode eller bruger en ny enhed.

- Når nyt udstyr eller ny behandling skal benyttes for første gang, kan det bidrage til at undgå mulige komplikationer, hvis brugeren arbejder sammen med en kollega, som allerede har erfaring med den nye enhed eller behandlingsmetode.
- Brugeren skal sørge for, at patientbevægelsen holdes på et minimum under scanningen for at reducere risikoen for en fejlagtig scanning.
- Manglen på viden og forståelse af softwaren kan medføre forsinkelse af eller omlægning af diagnosticeringen, planlægningen eller selve behandlingen.
- Når du bruger diagnosticerings- og planlægningsværktøjerne i softwaren, skal du være særligt opmærksom på:
	- hvorvidt indikationerne (visualiseringer, målinger, kritiske strukturer, importerede data, implantatplanlægning) er korrekte.
	- hvorvidt resultatet af de automatiserede funktioner (positioneringen af dentalscanninger, automatisk fyldning af huller og luftvejssegmentering) er korrekt.
	- hvorvidt patient-id'et (efter åbning af en patientjournal i PMS-systemer og ved oprettelse af scanningsanmodninger) er korrekt.
	- hvorvidt dataene er opdaterede og ikke forældede.

Undladelse heraf øger risikoen for revidering af diagnosticeringen, planlægningen eller behandlingen, hvilket igen kan medføre forsinkelse eller omlægning af diagnosticeringen, planlægningen eller selve behandlingen.

- Det anbefales at være særligt omhyggelig, når du arbejder med billedtagningsenheder. Forkert brug kan resultere i forsinkelse eller omlægning af diagnosticering, planlægning eller behandling eller unødvendig strålingseksponering af patienten.
- Ved udtrækning af en rapport eller patientdata fra softwaren er det vigtigt at vide, at patientdata, der ikke er blevet anonymiseret, kan blive brugt til forkerte formål uden patientens samtykke.
- Det anbefales at være særligt opmærksom på den tildelte tandnummerering og orienteringsmarkeringer i fremviserne. En forkert tildeling af tandnummer eller en forkert patientorientering kan medføre forkert behandling af patienten.
- Efter opdatering af softwareversionen anbefales det at kontrollere de afgørende indstillinger for de åbne patientsager og/eller behandlingsplanen for at sikre, at disse indstillinger er korrekte i den nye softwareversion. Forkerte indstillinger kan føre til forsinkelse eller omlægning af diagnosticeringen og planlægningen eller den faktiske behandling.

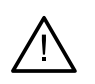

– Det anbefales, at aktiv og opdateret antivirus- og antimalwaresoftware samt en korrekt konfigureret firewall er installeret på den computer, hvor DTX Studio Clinic skal bruges. Computeren skal desuden altid være låst, når den efterlades uden opsyn. Hvis ikke, kan det medføre utilsigtet håndtering af diagnosticering, planlægning eller behandling.

– Det anbefales at være ekstra opmærksom på den oprettede implantatplan og placeringen af implantaterne i forhold til hinanden og andre vigtige anatomiske strukturer. Desuden skal du altid kontrollere, at der er valgt den rette implantatplan til eksport, og at den eksporterede implantatplan indeholder alle nødvendige oplysninger til implantatkirurgi.

Undladelse heraf øger risikoen for revidering af diagnosticeringen, planlægningen eller behandlingen, hvilket igen kan medføre forsinkelse eller omlægning af diagnosticeringen, planlægningen eller selve behandlingen.

# <span id="page-12-1"></span><span id="page-12-0"></span>**Systemkrav**

### **Operativsystem1** Windows® 11 eller 10 64-bit (Pro- og Enterprise-udgave)

macOS Sonoma (14), Ventura (13) eller Monterey (12) (Intel®-baseret Mac og Apple Silicon Mac med M1 Chip eller højere) på enheder: iMac, Mac Mini, Mac Pro, MacBook Pro, MacBook Air.2

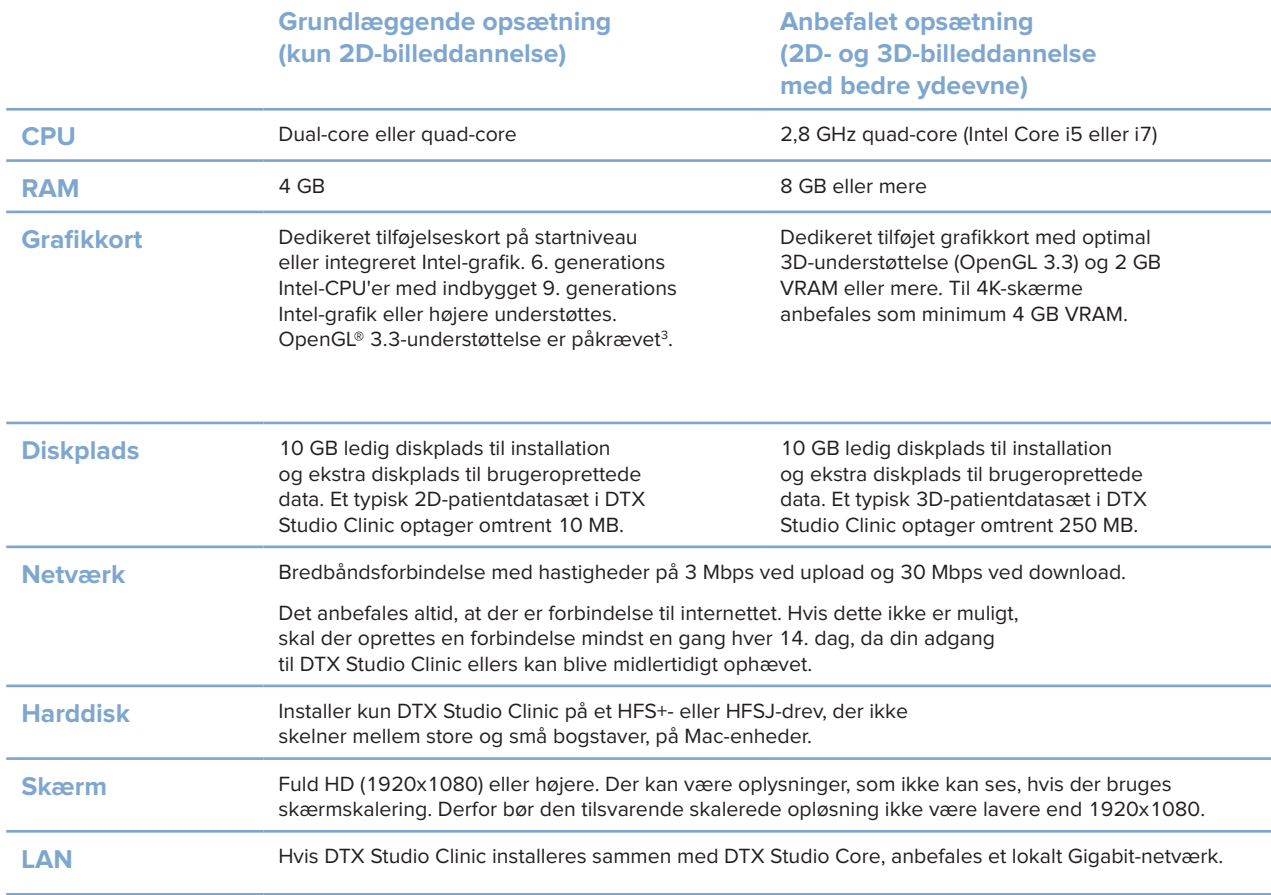

<sup>1</sup> Det anbefales på det kraftigste at installere den senest tilgængelige opdatering til dit operativsystem (OS).

<sup>2</sup> Grafikkortene i nogle MacBook Air®- og Mac® Mini-konfigurationer har begrænsninger med hensyn til volumengengivelse. Overvej at vælge gengivelse af volumen med lav opløsning.

<sup>3</sup> Hvis du vil kontrollere grafikkortets OpenGL®-version, skal du gå til http://realtech-vr.com/admin/glview

# <span id="page-13-0"></span>**Start**

# **Start af softwaren**

- 1. Åbn DTX Studio Clinic:
	- I Windows skal du dobbeltklikke på genveisikonet b på skrivebordet.
	- $-$  I macOS skal du klikke på genvejsikonet  $\bullet$  i mappen til Finder-programmet eller på Dock.
- 2. Vælg bruger.
- 3. Indtast din adgangskode.
- 4. Klik på **Log på**.

### **Bemærkninger**

Hvis totrinsgodkendelse er konfigureret på DTX Studio Go, skal du indtaste en sekscifret bekræftelseskode for at logge på, hver gang der er gået 30 dage.

DTX Studio Clinic bør altid have forbindelse til internettet. Hvis dette ikke er muligt, skal der oprettes en forbindelse mindst en gang hver 14. dag, da din adgang til DTX Studio Clinic ellers kan blive midlertidigt ophævet.

## **Lukning af softwaren**

Sørg for at lukke alle aktive instanser af DTX Studio Clinic og scanningsmodulet\*.

Klik på **Menu**, og vælg **Luk programmet**.

### **Bemærk**

Når du anvender lukningsknappen  $\times$ , kører softwaren fortsat i baggrunden for at muliggøre datasynkronisering og en hurtigere reaktion ved genåbning af DTX Studio Home/DTX Studio Clinic.

```
* Modulet kan være omfattet af licens.
```
## **Oversigt over DTX Studio™ Home**

DTX Studio Home er arbejdsområdet, hvor du vælger og administrerer patientjournaler, scanningsanmodninger, bestillinger og generelle indstillinger.

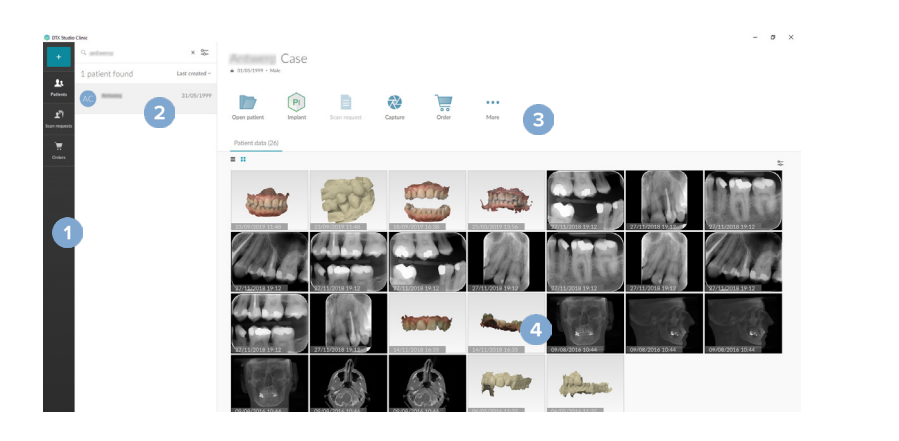

- **1** Sidebjælke
- **2** Patientliste
- **3** Handlingsruden
- **4** Detaljeruden

## <span id="page-14-1"></span><span id="page-14-0"></span>**Oversigt over området Meddelelse**

(米) -ikonet i meddelelsesområdet giver adgang til indstillingerne for DTX Studio Home (※) og følgende faner:

- **Meddelelser**: viser, hvilke patientjournaler der uploades eller synkroniseres med DTX Studio Core.
- **DTX: giver hurtig adgang til DTX Studio Core (<b>C**), DTX Studio Go (**C**), eksponeringsrapporter<sup>\*</sup>, QuickPrescribe\*, Scan Center\* eller et tilknyttet tredjepartsprogram.
- **Enheder**: anfører direkte mapper til import af billeder fra tredjepartsenheder, viser optagelsesenheder og deres status (tilsluttet via USB eller TWAIN  $\blacksquare$ , online  $\lozenge$ , optaget  $\lozenge$  eller offline  $\lozenge$ ). Klik på  $\cdots$  for at få adgang til enhedsindstillingerne, indstillingerne for mappeimport eller for at deaktivere uønskede enheder.

\* Kræver DTX Studio Core.

# **Justering af indstillinger**

### **Juster standardindstillingerne for DTX Studio Home**

- 1. Klik på Menu $\equiv$ .
- 2. Klik på **Indstillinger** .

### **Import eller eksport af indstillinger**

Opret eller importér en indstillingsfil med de angivne præferencer. Dette kan være nyttigt ved eksport af indstillinger til en ny installation, deling af indstillinger med andre DTX Studio Clinic-brugere eller oprettelse af en sikkerhedskopi.

### **Bemærk**

Se emnet "Indstillinger for deling" i hjælpefilerne for at få en omfattende oversigt: Klik på , og vælg Hjælp.

I sidebjælken Indstillinger i DTX Studio Home skal du klikke på **Del indstillinger**.

- Klik på **Gennemse** i sektionen **Importér** for at importere en indstillingsfil. Vælg indstillingsfilen, og klik på **Gem**. Klik på **Importér** for at bekræfte.
- Klik på **Gennemse** i sektionen **Eksportér** for at eksportere en indstillingsfil. Rediger filnavnet, hvis det er nødvendigt, og klik på **Gem**. Klik på **Eksportér** for at bekræfte.

### **Skift sprog og format for dato og klokkeslæt**

Sådan justeres det foretrukne sprog og formatet for dato og klokkeslæt:

- 1. Klik på **Generelt** i sidebjælken Indstillinger i DTX Studio Home.
- 2. Vælg dato- og tidsformat på listerne **Kort datoformat**, **Langt datoformat** og **Tidsformat**.
- 3. Vælg det foretrukne sprog på listen **Applikationssprog**.
- 4. Klik på **OK**.
- 5. Genstart DTX Studio Clinic, så ændringerne kan træde i kraft.

### <span id="page-15-0"></span>**Juster indstillingerne for DICOM-overholdelse**

Hvis du vil sikre overholdelse af DIN 6862-2-standarden, skal du indtaste institutionens oplysninger. Når du eksporterer en DICOM-fil, erstattes de tomme tags af de angivne institutionsoplysninger.

- 1. Klik på **Generelt** i sidebjælken Indstillinger i DTX Studio Home.
- 2. Vælg **Brug DIN 6862-2-standard**.
- 3. Angiv de ønskede institutionsoplysninger.
- 4. Klik på **OK**.

#### **Bemærk**

Når du importerer og eksporterer en kompatibel DICOM-fil, bevares DIN 6862-2-tags altid.

### **Indstil standardbilledfiltrene**

Sådan indstilles standardbilledfiltrene i DTX Studio Home-fremviseren og DTX Studio Clinic:

- 1. I sidebjælken Indstillinger i DTX Studio Home eller sidebjælken Indstillinger i DTX Studio Clinic skal du klikke på **Billedindstillinger**.
- 2. På listen **Standardbilledindstillinger** skal du vælge den billedtype, som du vil angive standardfilterindstillingerne for.
	- **Bemærk**

Hvis du vil indstille brugerdefinerede værdier for gamma-filteret, skal du vælge **OPG**, **Intraoral** eller **Cephalogram** på listen **Standardbilledindstillinger**. Angiv indstillingen **Gamma** til **Manuel**.

- 3. Vælg de filtre, der skal bruges som standard for den valgte billedtype, og brug den viste skyder til at indstille filterprocenten.
- 4. Klik på **OK**.

Hvis du vil gendanne de oprindelige standardværdier, skal du klikke på **Nulstil**.

### <span id="page-15-2"></span>**Deaktiver autorotation af intraorale billeder**

Ved udførelse af straksscanning roteres intraorale billeder automatisk til den korrekte position. Dette deaktiveres på følgende måde:

- 1. I sidebjælken Indstillinger i DTX Studio Home eller sidebjælken Indstillinger i DTX Studio Clinic skal du klikke på **Billedindstillinger**.
- 2. Fravælg **Rotér intraorale røntgenbilleder automatisk i DTX Studio Capture**.

#### <span id="page-15-1"></span>**Deaktiver automatisk indstilling af niveau- og vinduesværdier**

Ved import eller optagelse af et 2D-billede indstilles niveau- og vinduesværdierne automatisk. Dette deaktiveres på følgende måde:

- 1. I sidebjælken Indstillinger i DTX Studio Home eller sidebjælken Indstillinger i DTX Studio Clinic skal du klikke på **Billedindstillinger**.
- 2. I rullemenuen øverst til højre skal du vælge **OPG**, **Intraoral** eller **Cephalogram**.
- 3. Fjern markeringen af **Værdien i vinduet for automatisk**.
- <span id="page-16-0"></span>4. Indtast brugerdefinerede niveau- og vinduesværdier.
- 5. Klik på **OK**.

### <span id="page-16-2"></span>**Opret forbindelse til DTX Studio Core**

DTX Studio Core er en softwareløsning, som anvendes til at gemme og hente patientmedier og billeddatatyper (2D-røntgen, 3D (CB)CT-røntgen, dentale optiske scanninger, fotos) på en struktureret og centraliseret måde, så de gemte data straks er tilgængelige overalt i tandklinikken.

- Hvis DTX Studio Clinic er forbundet med DTX Studio Core, kan softwaren bruges i et netværksmiljø til at hente billeder fra andre understøttede Ethernet-forbundne og 3Shape TRIOS®-enheder.
- Der skal oprettes forbindelse til DTX Studio Core, for at udstyret kan håndtere netværksenheder og scanningsanmodninger og åbne røntgenrapporter.

Sådan etablerer du forbindelse med DTX Studio Core:

- 1. I sidebjælken Indstillinger i DTX Studio Home skal du klikke på **Core**.
- 2. Indtast **URL** (webadresse), **Brugernavn** og **Adgangskode** til DTX Studio Core.
- 3. Klik på **Opret forbindelse**.

### **Tilføj et program til ruden Handling**

Sådan tilføjes en programgenvej til handlingsruden:

- 1. I sidebjælken Indstillinger i DTX Studio Home skal du klikke på **Hurtig start**.
- 2. Klik på **Tilføj**.
- 3. Vælg den eksekverbare fil, og klik på **Åbn**.
- 4. Rediger om nødvendigt **Programnavn**.
- 5. Du kan også vælge **Start med patientdata** for at starte tredjepartsprogrammet med patientdata.

– Angiv, hvilke data der skal eksporteres, ved at føje eksportparametre til feltet **Eksportparametre**. **Bemærk**

Se emnet Hurtig start i hjælpefilerne for at få et omfattende overblik over alle patientdataparametre.

- Klik på **Gennemse** for at vælge en placering til de eksporterede data.
- 6. Klik på **OK**.

### <span id="page-16-1"></span>**Aktivér PMS-integration (Practice Management System)**

Integration af DTX Studio Clinic med et PMS (dvs. via VDDS eller OPP/OPP Web) gør det muligt at oprette en patientjournal og optage et billede fra PMS.

Få forhåndsvist PMS-billederne i DTX Studio Home, eller se dem direkte i DTX Studio Clinic.

- 1. I sidebjælken Indstillinger i DTX Studio Home skal du klikke på **PMS-integration**.
- 2. Vælg **Aktivér PMS-integration**.

#### **Bemærk**

Se emnet "PMS-integration" i hjælpefilerne for at få udførlige oplysninger: Klik på , og vælg Hjælp.

### <span id="page-17-0"></span>**Tilføj en TWAIN-understøttet enhed**

- 1. I sidebjælken Indstillinger i DTX Studio Home skal du klikke på **Enheder**.
- 2. Klik på **Tilføj**.
- 3. Vælg TWAIN-enheden.
- 4. Konfigurer enhedens indstillinger.
- 5. Klik på **Tilføj**.

### <span id="page-17-1"></span>**Konfigurer den direkte mappe til registrering af billeder fra tredjepartsenheder**

For at tilføje billeder fra tredjepartskameraenheder eller tredjeparts-(CB)CT-enheder skal du oprette en direkte mappe, hvori nye billeder vil blive registreret. Tilføj dem med funktionen **Capture** i en patientjournal eller fra DTX Studio Clinic.

- 1. Forbered dine kameraenhedsindstillinger:
	- Hvis det er muligt, skal du konfigurere din tredjepartskameraenhed, (CB)CT-enhed eller dit trådløse SD-kort til at gemme billeder i en bestemt mappe.
	- Hvis billederne er gemt på et standard-SD-kort, skal du indsætte det og notere det tildelte drevbogstav.
- 2. I sidebjælken Indstillinger i DTX Studio Home skal du klikke på **Enheder**.
- 3. Klik på **Tilføj**.
- 4. Vælg tredjepartsenheden, og klik på **Vælg**.
- 5. Klik på **Gennemse** for at vælge mappen med kameraenheden, og klik på **Vælg mappe**.
- 6. Indtast et specifikt navn.
- 7. Skift modalitet og mappeprioriteter, hvis det er nødvendigt.
- 8. Klik på **Tilføj**.

#### **Indstil standardeksportmapperne**

Sådan angiver du standardeksportmappen til rapporter, screenshots og X-Guide-filer:

- 1. I sidebjælken Indstillinger i DTX Studio Home skal du klikke på **Eksport**.
- 2. Klik på **Gennemse** for hver eksporttype, og vælg standardmappen.

### **Aktivér Gem automatisk, når DTX Studio Clinic lukkes**

- 1. Vælg **Generelt** i indstillingerne for DTX Studio Clinic.
- 2. Aktivér **Gem automatisk, når patient lukkes**.

### <span id="page-18-1"></span><span id="page-18-0"></span>**Læringsmidler og kontakt til support**

### **Se alle læringsmidler og tastaturgenveje**

Hvis du vil have adgang til hjælpedokumentationen, brugsanvisningen og tastaturgenvejene skal du klikke på og vælge **Hjælp**, **Tastaturgenveje** eller **Brugsanvisning**. Alternativt kan du klikke på i DTX Studio Clinic.

Webstedet med uddannelsesvideo og produktrundvisning kan kun åbnes i DTX Studio Clinic. Klik på eller  $\textcircled{?}$ , og vælg Uddannelsesvideoer eller Produktpræsentation.

### **Kontakt kundesupporten**

Hvis du vil kontakte kundesupporten, skal du klikke på og vælge Kontakt support. Supportwebstedet med alle kontaktmuligheder åbnes.

# <span id="page-19-0"></span>**Oversigt over de vigtigste funktioner**

Sådan kommer du i gang med de vigtigste funktioner:

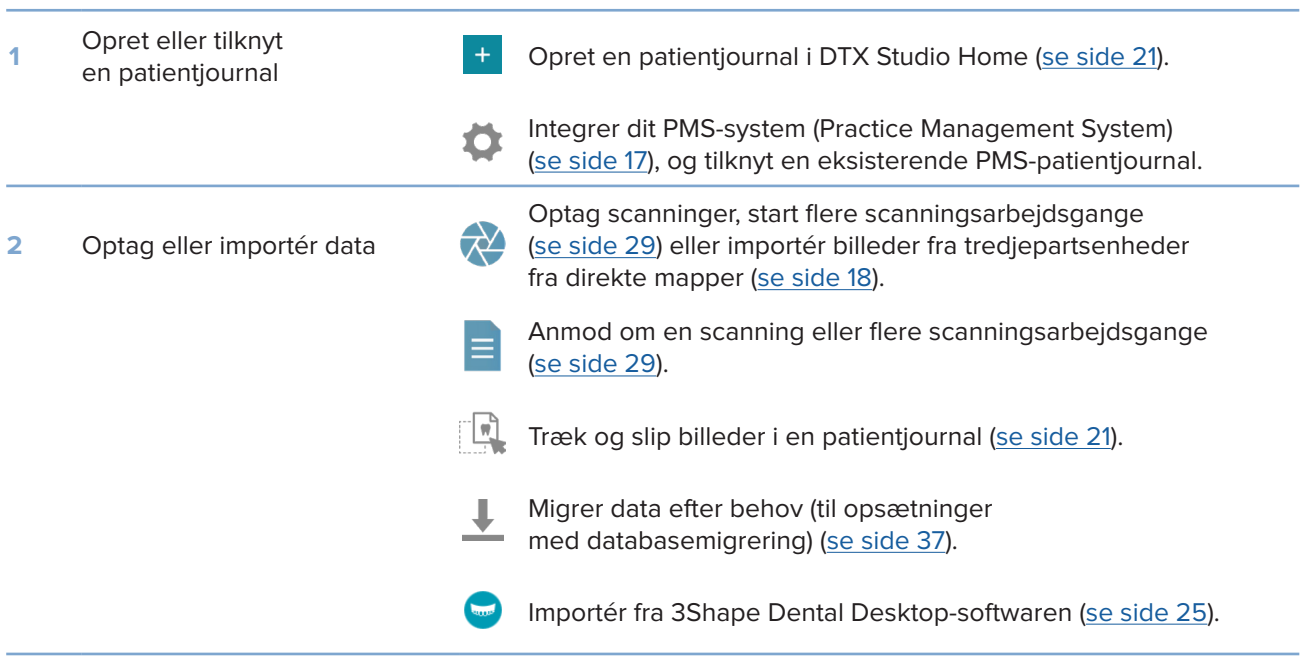

### Når en patientjournal er oprettet, og data er tilføjet, skal du fortsætte til:

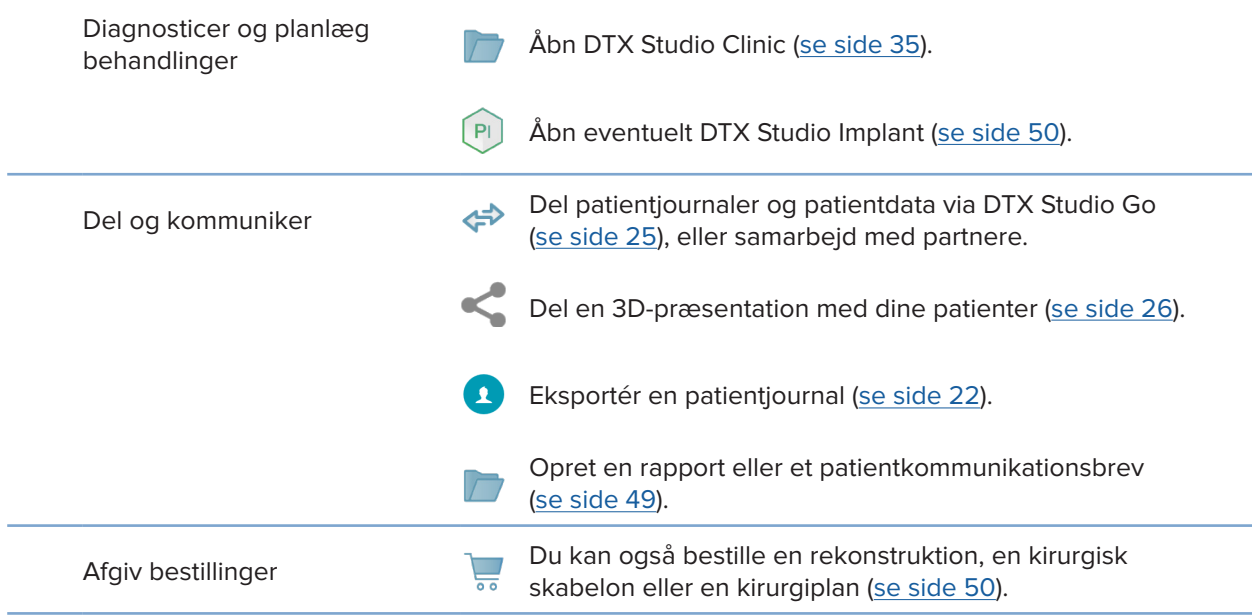

# <span id="page-20-1"></span><span id="page-20-0"></span>**Patientjournaler**

### **Oprettelse af en ny patientjournal**

- 1. Klik på  $+$
- 2. Vælg **Opret patient**.
- 3. Indtast de grundlæggende patientdetaljer, såsom navn, fødselsdato og køn.
- 4. Klik på **Opret**.
- 5. Patientjournalen føjes til listen **Patienter**  . Hvis DTX Studio Home er forbundet med DTX Studio Core, føjes patientjournalen også til DTX Studio Core.

### <span id="page-20-2"></span>**Administration af patientjournaler**

Klik på Patienter <sup>1</sup> på sidebjælken for at åbne patientlisten, hvis den ikke allerede er åben.

### **Bemærk**

Hvis arbejdsstationen ikke er forbundet med DTX Studio Core, vises der kun lokalt gemte patientjournaler.

- Patientjournaler, der er åbnet i DTX Studio Clinic på en lokal eller netværksforbundet arbejdsstation, er markeret med  $\Box$ .
- Hvis du vil redigere patientens basisoplysninger, skal du vælge patientjournalen på patientlisten, klikke på Mere **···** og vælge Redigér
- Hvis du vil slette en valgt patientjournal, skal du klikke på Mere  $\cdots$  og vælge Slet  $\blacksquare$ .
- For at sikre, at en patientjournal, der er gemt i DTX Studio Core, også er tilgængelig offline, klik på **Mere,**  og aktivér **Der er offlinedata til rådighed**.

Meddelelsesområdet [\(se side 15](#page-14-1)) indeholder patientjournaler, som uploades eller synkroniseres.

### **Administrer indstillinger for beskyttelse af personlige oplysninger**

Hvis du vil beskytte patientens personlige oplysninger, kan du vælge kun at vise patientinitialer på patientlisten eller helt at skjule patientlisten:

- 1. På patientlisten skal du klikke på  $\subsetneq$ .
- 2. Vælg **Fortrolig tilstand** for kun at vise initialer eller **Skjul patientlisten** for helt at skjule dem.

### **Bemærkninger**

Klik på  $\gg$  i sidebjælken for at vise patientlisten igen.

Fortrolig tilstand forbliver aktiveret, selv hvis DTX Studio Clinic genstartes. For at deaktivere tilstand for beskyttelse af personlige oplysninger skal du klikke igen på  $\frac{6}{40}$  og fjerne markeringen for Fortrolig tilstand.

### <span id="page-21-0"></span>**Søgning i og sortering af patientjournaler**

Sortér patientlisten, eller brug søgefunktionen for at finde en patientjournal.

### **Sortér patientlisten**

- 1. Klik på rullelistepilen ved siden af patientlistens overskrift.
- 2. Vælg **Senest oprettet**, **Senest redigeret** eller **Senest optaget**.
- 3. Klik på rullelisten igen for at lukke den.

### **Søg efter en patient**

- 1. På patientlisten skal du klikke på  $\frac{6}{10}$ .
- 2. Vælg at søge efter **Patientens navn**, **Fødselsdato** eller **Patient-id**.
- 3. Indtast (en del af) den valgte søgemulighed i feltet **Find en patient**  .
- 4. Patientlisten filtreres automatisk, når der indtastes tekst i søgefeltet.

Klik på x i søgefeltet for at fjerne søgekriterierne.

### <span id="page-21-1"></span>**Eksport af en patientjournal**

Eksportér en patientjournal for manuelt at dele diagnoser og billeddata med en anden bruger af DTX Studio Clinic. Derudover kan den eksporterede patientjournal ses i den gratis version af DTX Studio Clinic, der er tilgængelig via DTX Studio Go. [Se side 27](#page-26-1) for at få flere oplysninger.

#### **Bemærk**

Ved udtrækning af en rapport eller patientdata fra softwaren er det vigtigt at vide, at patientdata, der ikke er blevet anonymiseret, kan blive brugt til forkerte formål uden patientens samtykke.

# <span id="page-22-0"></span>**Administration af data**

# **Import af data**

### **Importér billeder fra tredjepartsenheder**

For at tilføje billeder fra tredjepartskameraenheder eller tredjeparts-(CB)CT-enheder skal du sørge for at konfigurere en direkte mappe, hvori nye billeder vil blive registreret [\(se side 18](#page-17-1)).

- 1. Vælg patientjournalen i patientlisten, eller åbn en patientjournal i DTX Studio Clinic.
- 2. Klik på Capture **\*\***
- 3. Hold markøren over navnet på en direkte mappe, og klik på **Vælg**.
	- For 2D-billeder: Vælg de billeder, du vil importere. Klik på **Afslut**.
	- For 3D (CB)CT-enheder: Vælg de 3D-data, du vil importere. Klik på **Importér**.

### **Træk og slip billeder og filer til en patientjournal eller DTX Studio Clinic**

- 1. Træk og slip et kompatibelt billede eller en kompatibel filtype fra stifinderen til en patientjournal eller DTX Studio Clinic.
- 2. Skift om nødvendigt modalitet og billedtagningsdato.
- 3. Klik på **Importér**.
- 4. Billedet eller filen føjes til patientjournalen.

### **Import af data fra DTX Studio Clinic**

Hvis du vil importere data, skal du klikke på *Importér*  $\blacktriangleright$  i patientmenuen.

### **Importér 3D-røntgenbilleder**

- 1. Klik på *Importér* **1.** og vælg 3D-røntgenbillede.
- 2. Vælg DICOM-dataene.
- 3. Klik på **Næste**.
- 4. Indstil isoværdien.
- 5. Klik på **Afslut**.
- 6. Hvis MagicAssist er aktiveret (standardindstilling), startes AI-detektionsprocessen for automatisk at konfigurere (CB)CT-dataene.
	- Klik på **Spring MagicAssist over** for manuelt at angive mærkerne og OPG-kurven på et senere tidspunkt.
	- 3D-billedretningen kan optimeres via guiden Patientretning.
	- Funktionen OPG-kurve ([se side 45](#page-44-1)) gør det muligt at justere 3D-OPG.

### <span id="page-23-0"></span>**Importér IO-scanninger**

- 1. Klik på *Importér* **↓**, og vælg IO-scanning.
- 2. Vælg IO-scanningsmodellerne, og tilføj billedtagningsoplysninger, hvis det er nødvendigt.
- 3. Klik på **Næste**.
- 4. Klik på **Afslut**.

### **Importér ansigtsscanninger**

- 1. Klik på *Importér* **L**, og vælg Ansigtsscanning.
- 2. Vælg den ansigtsscanning, du vil importere.
- 3. Klik på **Åbn**.
- 4. Juster **Lysstyrke** og **Kontrast** efter behov.
- 5. Klik på **Udført**.

### **Importér 2D-billeder**

- 1. Klik på **Importér L**, og vælg 2D-billede.
- 2. Vælg det eller de ønskede billeder, og klik på **Åbn**.
- 3. Klik på **OK**.
- 4. Vælg de billeder, du vil tilføje.
- 5. Klik på **Importér**.
	- Ved import eller optagelse af et 2D-billede indstilles niveau- og vinduesværdierne automatisk. Dette deaktiveres på følgende måde: [se side 16.](#page-15-1)
	- MagicAssist-autodetektion er aktiveret som standard. Denne funktion kan deaktiveres i indstillingerne.

### **Importér fra udklipsholderen**

- 1. Kopiér et billede på computeren for at tilføje det til udklipsholderen.
- 2. Klik på **Importér** , og vælg **Fra udklipsholder**.
- 3. Kontrollér det importerede billede. Hvis du vil skifte til en anden modalitet, skal du klikke på \*\*\* og vælge en anden modalitet.
- 4. Klik på **Importér**.

### <span id="page-24-1"></span><span id="page-24-0"></span>**Importér fra 3Shape Dental Desktop-softwaren**

For at importere en scanning, der er optaget med en 3Shape TRIOS intraoral scanner, skal der først oprettes en patientjournal i DTX Studio Home.

### **Bemærk**

Du kan se yderligere oplysninger om, hvordan man integrerer en intraoral 3Shape TRIOS-scanner, i DTX Studio Core Quick Guide.

- 1. Opret en ny patientjournal i DTX Studio Home. Sådan sikrer du, at 3Shape-dataene bliver flettet:
	- Brug nøjagtig samme fornavn, efternavn og fødselsdato som for en eksisterende patient i 3Shape Dental Desktop.
	- Sørg for, at patientnavnene er korrekt skrevet med stort. I navne skelnes der mellem store og små bogstaver.

#### **Bemærkninger**

Tidligere importerede patientjournaler kan ikke importeres igen. Dupliker patientjournalen i 3Shape Dental Desktop, og importér i stedet den duplikerede patientjournal.

Id'et for patientjournalen i DTX Studio Clinic deles ikke med 3Shape. Linket oprettes ud fra brugerens bekræftelse af, at fornavn, efternavn og fødselsdato er identiske.

- 2. Vælg patientjournalen på listen Patienter **14**.
- 3. Klik på Mere  $\cdots$ .
- 4. Vælg *Importér fra 3Shape* **.**
- 5. Hvis der anmodes om det, skal du bekræfte, at patientjournalen stemmer overens med den i 3Shape Dental Desktop.
- 6. Dataene hentes og føjes til fanen **Patientdata** i patientoplysningspanelet.

### **Importér en kirurgiplan**

- 1. Vælg patientjournalen på listen Patienter <sup>1.</sup>
- 2. Klik på Mere  $\cdots$ .
- 3. Vælg *Importér kirurgiplan* <sup>0</sup>.
- 4. Vælg kirurgiplanen og rapportér.
- 5. Klik på **Importér**.

### <span id="page-24-2"></span>**Deling af data**

### **Del patientdata via DTX Studio Go**

Del patientdata med et tandlægekontor via DTX Studio Go. Hvis patientdata deles, vises en oversigt på en ekstra fane i **GoShare**.

- 1. Klik på **Samarbejd**  $\Leftrightarrow$  **i en patientjournals handlingsrude.**
- 2. Vælg det, du vil dele:
	- Patient  $\Omega$  for at dele hele patientjournalen (DTX Studio Clinic-navnebeskyttet krypteret format) eller
	- **Vælg data**  for at dele specifikke data.
- <span id="page-25-0"></span>3. Vælg de foretrukne indstillinger.
- 4. Klik på **Fortsæt**.
- 5. DTX Studio Go åbnes i webbrowseren, og den oprettede GoShare-sag vises. I mellemtiden uploades dataene i baggrunden.
	- Tilføj bemærkninger i tekstfeltet **Prescription** på kortet.
	- For at oprette en skabelon med lægelige bemærkninger skal du klikke på **Insert quick note** og vælge **Configure**. Klik på **Add quick note**. Tilføj en titel, skriv den individuelle tekst, og klik på **Save**. Klik på **Close**.
	- Hvis du vil ændre standardordinationsbilledet eller tilføje anmærkninger, skal du holde markøren over ordinationsbilledet og vælge **Edit prescription**. Klik på **Change image** for at vælge et andet billede.
	- For at redigere patientoplysningerne skal du klikke på  $\bullet$  i øverste højre hjørne.
	- Angiv om nødvendigt yderligere oplysninger eller filer med (CB)CT-billeder, kliniske billeder, intraorale billeder, OPG, rapporter osv.
- 6. Klik på **Start sharing**.
- 7. Vælg den forbindelse, som du vil dele patientdata med. Enten ved at søge eller vælge en eksisterende forbindelse i feltet **Share with a connection** eller ved at indtaste en e-mailadresse.
- 8. Klik på **Send**. Den modtagende konto underrettes via e-mail.
- 9. Den delte sag føjes til **GoShare**-oversigten i patientjournalen. Klik på **Vis sag** for at åbne den delte sag i DTX Studio Go.

### <span id="page-25-1"></span>**Del en 3D-præsentation**

- 1. I patientmenuen i DTX Studio Clinic skal du klikke på **Del** og vælge **3D-præsentation**.
- 2. Vælg de foretrukne indstillinger:
- **Inkluder 3D-data (DICOM)**: Inkluder de rå DICOM-data, hvis det er lovpligtigt i dit land.
- **Inkluder behandlingsplan for implantat**: Tilføj mere detaljerede implantatoplysninger.
- 3. Klik på **Del**.
- 4. 3D-præsentationen uploades til DTX Studio Go og føjes til en sag.
- 5. Fuldfør processen i DTX Studio Go, og angiv de ønskede oplysninger.
- 6. Patienten kan få adgang til 3D-præsentationen online.
- 7. 3D-præsentationen føjes til patientdataene i patientjournalen.

### **Del 2D-billeder via e-mail eller overfør til en tredjepartsapplikation**

- 1. I et arbejdsområde skal du højreklikke på et 2D-billede og vælge **Kopiér**. Alternativt kan du klikke på **Ø** øverst til venstre i visningen.
- 2. Åbn e-mailklienten eller tredjepartsapplikationen, højreklik på det relevante sted, og vælg **Sæt ind**.

### <span id="page-26-0"></span>**Eksport af data**

### <span id="page-26-1"></span>**Eksportér en patientjournal**

- 1. Vælg patientjournalen på patientlisten.
- 2. Klik på Mere  $\cdots$ .
- 3. Klik på Eksportér patient <sup>0</sup>.
- 4. Vælg den diagnose, du vil eksportere, hvis det er relevant.
- 5. Vælg de foretrukne indstillinger.
- 6. Klik på **Gennemse** for at vælge en placering til de eksporterede data, og klik på **Vælg mappe**.
- 7. Klik på **Eksport**.

### **Eksportér patientdata**

- 1. Gå til handlingen for eksport af data.
	- I DTX Studio Home skal du klikke på **Mere**  i handlingsruden og vælge **Eksporter data**.
	- **I DTX Studio Clinic skal du klikke på Eksport ⊥ og vælge Data.**
- 2. Vælg de billeder, der skal eksporteres.
- 3. Klik på **Gennemse**, og gå til den ønskede eksportplacering.
- 4. Klik på **Vælg mappe**.
- 5. Vælg eksporttilstand, patientanonymisering, metadata og billedfilformat.
- 6. Klik på **Eksport**.

### **Eksportér implantatplan til X-Guide**

Hvis du har fuldført en implantatplan i DTX Studio Clinic, skal du eksportere den til X-Guide.

- 1. Vælg patientjournalen på patientlisten.
- 2. Klik på Mere  $\dots$ .
- 3. Klik på **Eksportér til X-Guide** .
- 4. Vælg den implantatplan, du vil eksportere, hvis det er relevant.
- 5. Vælg de foretrukne indstillinger.
- 6. Klik på **Gennemse** for at vælge en placering til de eksporterede data, og klik på **Vælg mappe**.
- 7. Klik på **Eksport**.

# <span id="page-27-0"></span>**Anmod om scanninger**

For at arbejde med scanningsanmodninger eller starte en scanningsarbejdsgang med flere scanningsprotokoller ([se side 29](#page-28-1)), skal der etableres forbindelse med DTX Studio Core ([se side 17\)](#page-16-2).

## **Planlægning af en scanning**

Sådan anmodes om en scanning for en patient:

- 1. Vælg patientjournalen på patientlisten.
- 2. Klik på **Scanningsanmodning**  .
- 3. Du kan eventuelt starte en scanningsarbejdsgang med flere scanningsprotokoller [\(se side 29](#page-28-1)).
- 4. Hold markøren over et billedikon for en enhed, og klik på **Vælg**.
- 5. Udfyld de relevante oplysninger i formularen til scanningsanmodning.

#### **Bemærk**

Afhængigt af den valgte modalitet eller den valgte enhed, vil formularen være anderledes.

- Hvis det er nødvendigt, kan du ændre **Scanningsdato** og **Anmodende kliniker.**.
- Hvis billedoptagelsesenheden tillader flere modaliteter, skal du vælge de krævede modaliteter: **3D**, **CEPH** (Cephalogram), **OPG** (PAN), **IOXRAY** (ntraoral 2D-scanning), **IOS** (intraoral 3D-scanning) og/eller **IOCAM** (intraoralt foto). Vælg eventuelt et billedoptagelsesprogram.
- Vælg de områder, der skal scannes, på tandkortet.
- Vælg **Sinus**, hvis sinus skal scannes.
- Vælg en **opløsning** for billedoptagelse hvis relevant.
- Hvis den valgte enhed er en intraoral enhed, skal du vælge en **Skabelon** og angive **Billedoptagelsesprogram**.
- Tilføj eventuelt bemærkninger til operatøren under **Bemærkninger til anmodning**.
- 6. Klik på **Opret scanningsanmodning(er)**. Scanningsanmodningen tilføjes.

### **Søgning i og sortering af scanningsanmodninger**

### **Sortér scanningsanmodningslisten**

- 1. Klik på Scanningsanmodninger **i** på sidebjælken.
- 2. Klik på rullelistepilen ud for overskriften for listen **Scanningsanmodninger**.
- 3. Vælg for at sortere efter **Planlagt dato** eller **Oprettelsesdato**.

### **Søg efter en scanningsanmodning**

- 1. Indtast (en del af) den planlagte dato eller patientens navn i feltet **Find en scanningsanmodning**  .
- 2. Listen med scanningsanmodninger filtreres automatisk, når der indtastes tekst i søgefeltet. Søgeresultaterne sorteres efter den planlagte dato.

Klik på  $\boldsymbol{\times}$  i søgefeltet for at fjerne søgekriterierne.

### <span id="page-28-1"></span><span id="page-28-0"></span>**Håndtering af scanningsanmodninger**

Hvis du vil redigere, slette eller markere scanningsanmodninger som fuldført, skal du vælge scanningsanmodningen og klikke på ... Vælg den ønskede handling.

### **Scanningsarbejdsgange**

Brug funktionen QuickPrescribe til at oprette en scanningsarbejdsgang, der består af flere scanninger fra forskellige modaliteter med et bestemt sæt foruddefinerede scanningsanmodninger. Disse scanningsarbejdsgange kan derefter bruges på alle arbejdsstationer.

Definér først en scanningsarbejdsgang i DTX Studio Core, og anvend den i guiderne til planlægning af en scanning eller optagelse.

### **Definér en scanningsarbejdsgang**

- 1. Klik på ®-ikonet i meddelelsesområdet nederst på skærmen (øverst på skærmen, hvis du bruger en Mac).
- 2. Klik på **QuickPrescribe**. Hvis du endnu ikke har konfigureret en scanningsarbejdsgang, skal du klikke på **Kom i gang med det samme**.
- 3. Fuldfør konfigurationen af scanningsarbejdsgangen i DTX Studio Core.

#### **Bemærk**

I DTX Studio Core skal du klikke på **Hjælp** i nederste venstre hjørne for at få flere oplysninger.

4. Vælg en scanningsarbejdsgang fra scanningsanmodningen eller fra optagelsesguiden.

### **Anvend en scanningsarbejdsgang**

Definér en scanningsarbejdsgang i DTX Studio Core, og vælg den i guiden til scanningsanmodning eller optagelse.

- 1. Vælg patientjournalen på patientlisten.
- 2. Klik på **Scanningsanmodning e** eller Capture  $\vec{\mathbf{\nabla}}$ .
- 3. Klik på **QuickPrescribe**.

#### **Bemærkninger**

Skriv (en del af) scanningsarbejdsgangen i søgefeltet for at afgrænse resultaterne.

For at se alle de modaliteter og parametre, der er indstillet, skal du holde musemarkøren over et navn på et scanningsworkflow på listen. Klik på **Flere oplysninger**.

- 4. Hold musemarkøren over navnet på en scanningsarbejdsgang på listen, og klik på **Opret scanningsanmodninger(#)**. Tallet angiver antallet af scanningsanmodninger, der oprettes med den valgte scanningsworkflow.
- 5. Vælg det diagnostiske område, der skal scannes, på tandkortet.
- 6. Klik på **Opret scanningsanmodninger.**

# <span id="page-29-0"></span>**Sådan udføres en scanning**

Udfør en scanning før, under eller efter diagnosticering af patienten – med eller uden først at oprette en scanningsanmodning.

Det anbefales kraftigt, at brugerne følger anvisninger og tekniske meddelelser i softwaren for at reducere risikoen for en unøjagtig scanning.

### **Sådan udføres en planlagt scanning**

Sådan udføres en scanning ved en scanningsanmodning:

- 1. På scanningsanmodningskortet klikker du på **Start**.
- 2. Hold eventuelt markøren over et billedikon for en enhed, og klik på **Vælg**.
- 3. Scanningsmodulet eller tredjepartsscanningsprogrammet åbnes.
- 4. Følg vejledningen.
- 5. Klik på **Afslut** for at afslutte funktionen, eller klik på **Åbn Diagnose** for at åbne patientjournalen i DTX Studio Clinic.

### **Sådan udføres en straksscanning**

- 1. Vælg patientjournalen i DTX Studio Home, eller åbn en patientjournal i DTX Studio Clinic.
- 2. Klik på Capture
- 3. Hold markøren over et ikon for enhed eller direkte mappe, og klik på **Vælg**.

#### **Bemærkninger**

Intraorale billeder roteres automatisk til den korrekte position. Dette deaktiveres på følgende måde: [se side 16](#page-15-2).

Ved import eller optagelse af et 2D-billede indstilles niveau- og vinduesværdierne automatisk. Dette deaktiveres på følgende måde: [se side 16](#page-15-1).

Brug flere sensorer med forskellige sensorstørrelser ved at tilslutte eller frakoble dem under optagelsesguiden. Den anvendte sensor vises i øverste højre hjørne.\*

Hvis flere sensorer er tilsluttet, vises symbolet "+".\* Alle sensorer, der er tilsluttet og aktive, er klar til at udføre scanningen. Røntgenstråler udløser billedoptagelse.

\* Gælder sensorer og PSP'er, der understøttes direkte i DTX Studio Clinic. For enheder, der tilsluttes via TWAIN, er denne funktion begrænset.

#### **Guidet optagelse med intraorale sensorer eller PSP-enheder**

Sådan optages intraorale billeder med en skabelon:

- 1. Start en straksscanning.
- 2. Klik på fanen **Skabelon**, og vælg din foretrukne skabelon.
- 3. Vælg det layout og de billeder, du vil optage.
- 4. Klik på **Start**.
- 5. Gå til enheden for at udføre scanningen.
- 6. Undersøg de optagne billeder på forhåndsvisningssiden. Før musen hen over et eksempelbillede for at få vist de supplerende indstillinger **Rotér**, **Vend**, vise eller skjule indstillingerne **Billedfiltre** og **Tag et billede igen**. Foretag ændringer, hvis det er nødvendigt.
- 7. Klik på **Afslut**.

### <span id="page-30-0"></span>**Fri optagelse med intraorale sensorer eller PSP-enheder**

Sådan optages intraorale billeder uden brug af skabelon:

- 1. Start en straksscanning.
- 2. Vælg fanen **Fri**.
- 3. Gå til enheden for at udføre scanningen.

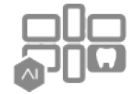

Hvis du har aktiveret MagicAssist-autodetektion, skal du se nedenstående trin:

- I nederste højre hjørne vises ikonet for MagicAssist-autodetektion.
- I billedtagningsguiden registreres tænderne automatisk. De er markeret med blåt. Klik på en tand for at fjerne MagicAssist-mærkningen.
- Intraorale billeder kortlægges automatisk på FMX-kort.
- Hvis det er nødvendigt, skal du angive uidentificerede billeder manuelt på tandkortet. **Bemærk**

MagicAssist-autodetektion er aktiveret som standard. Denne funktion kan deaktiveres i indstillingerne.

- 4. På forhåndsvisningssiden skal du undersøge det optagne billede og om nødvendigt tildele et tandinterval.
	- Klik på **Ryd valget** for at fjerne de angivne tænder i tandintervallet.
	- Foretag ændringer, hvis det er nødvendigt: Før musen hen over et forhåndsvist billede for at se de ekstra valgmuligheder **Rotér**, **Vend**, vis eller skjul **Billedfiltre** og **Tag et billede igen**.
	- Drej eller vip det optagede billede, hvis det er nødvendigt.

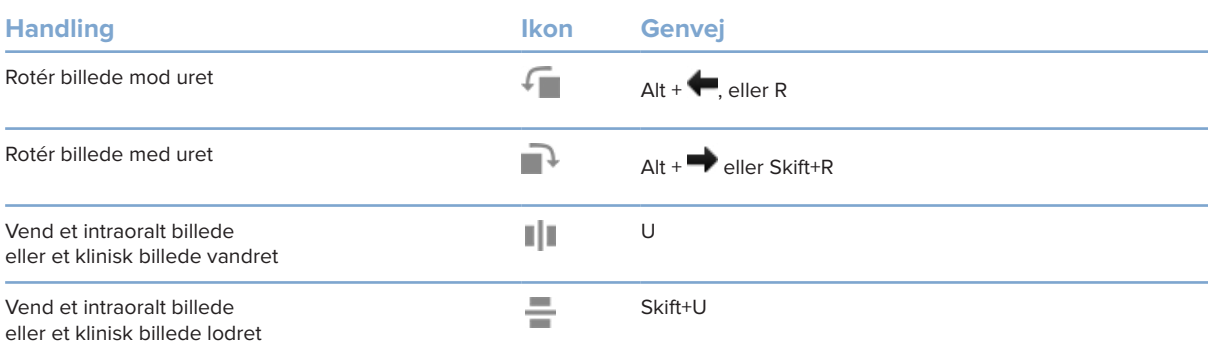

### <span id="page-31-0"></span>**Guidet billedoptagelse med intraorale kameraer**

Sådan optages intraorale kamerabilleder med en skabelon:

- 1. Start en straksscanning.
- 2. Bliv på fanen **Guidet**.
- 3. Ved brug af intraorale kameraer skal du vælge de tænder, du vil tage billeder af.
- 4. Tryk på enhedens knap, hvis den er tilgængelig, eller klik på **Tag billede**.
- 5. For at vælge en anden tand, der skal tages intraorale billeder af, skal du bruge tastaturknapperne eller . Alternativt kan du klikke på tanden på tandområdet eller klikke på **Forrige** eller **Næste**.

#### **Bemærk**

Når der kun kræves ét billede pr. tand, skal du aktivere **Fortsæt til næste tand efter optagelse** for automatisk at fortsætte med den næste tand.

6. Klik på **Afslut**.

### **Fri billedoptagelse med intraorale kameraer**

Sådan optages intraorale kamerabilleder uden brug af skabelon:

- 1. Start en straksscanning.
- 2. Klik på fanen **Fri**.
- 3. Tryk på enhedens knap, hvis den er tilgængelig, eller klik på **Tag billede**.
- 4. Hvis du vil knytte optagne billeder til en tand, skal du klikke på et miniaturebillede nederst i visningen og vælge den tilsvarende tand i tandområdet.

#### **Bemærk**

Du kan knytte et billede til flere tænder ved at vælge billedet, klikke på en tand og trække hen over de andre tænder.

5. Klik på **Afslut**.

### <span id="page-32-0"></span>**Intraoral scanning**

### **3Shape TRIOS®-scanner**

- 1. Klik på Capture  $\overline{\mathbf{C}}$ .
- 2. Hold markøren over billedikonet for 3Shape intraoral scanner, og klik på **Vælg**.
- 3. Start scanningen i 3Shape Dental Desktop-programmet.

#### **Bemærk**

Du kan se yderligere oplysninger om, hvordan man integrerer en intraoral 3Shape TRIOS-scanner, i DTX Studio Core Quick Guide.

- 4. Fuldfør scanningsprocessen.
- 5. Billedet føjes til fanen **Patientdata** i patientoplysningspanelet.
	- Den færdige scanning markeres med et flueben.
	- Klik på **Åbn Diagnose** for at åbne patientjournalen i DTX Studio Clinic.

### **DEXIS- og Medit-scannere**

Scanningsmodulet\* gør det muligt at bruge en understøttet intraoral Medit-/DEXIS-scanner ved at integrere Medit Scan eller DEXIS IS ScanFlow med DTX Studio Clinic.

#### **Optag intraorale scanningsdata**

- 1. Vælg patientjournalen på patientlisten.
- 2. Klik på Capture **&**
- 3. Hold markøren over ikonet for intraoral scanner, og klik på **Vælg**.
- 4. Følg vejledningen i scanningsmodulet\*.
- 5. De behandlede data føjes til patientjournalen.
- 6. Hvis ScanFlow bruges, og der blev optaget flere okklusionsmodeller, skal du højreklikke på over- eller underkæben i DTX Studio Clinic og klikke på **Okklusioner** for at foretage et valg.

### **Åbn en scanningssag igen**

Intraorale scanningsdata, der blev optaget lokalt, kan genåbnes i scanningsmodulet.\*

#### **Bemærk**

Dette er kun muligt på den computer, der blev brugt til at optage scanningsdataene.

Hvis du vil genåbne scanningsmodulet\* og redigere scanningen, beskære og måle m.m.:

- 1. Klik på IO-scanningsikonet i en patientjournal.
- 2. Klik på **Åbn i Medit Scan** eller **Redigér i ScanFlow**.

<sup>\*</sup> Kun for Windows-computere og den computer, der er blevet brugt til at hente de intraorale scanningsdata, og hvor mappen med RAW-scanningsdata er placeret. Der kræves en korrekt licenstype eller et abonnement på Plus+-funktionens Medit Scan- eller DEXIS IS ScanFlow-integration. Det supplerende Medit Scan- og DEXIS IS ScanFlow-softwaremodul skal installeres.

### <span id="page-33-0"></span>**Genoptag DEXIS IS ScanFlow-scanningen**

Intraorale scanningsdata, der blev optaget lokalt, kan genåbnes i ScanFlow for at redigere scanningen, foretage yderligere scanninger, trimme og måle m.m.:

- 1. I en patientjournal skal du vælge IO-scanningsikonet på DEXIS IS-enheden.
- 2. Klik på  $\cdots$ , og vælg Genoptag i ScanFlow.

### **Aktivér de avancerede ScanFlow-funktioner**

Aktivér de avancerede ScanFlow-funktioner for at bruge DEXIS IS 3800 i IO CAM-tilstand\* eller for at importere rå DEXIS-enhedsdata.

- 1. I sidebjælken Indstillinger i DTX Studio Home skal du klikke på **DEXIS IS**.
- 2. Deaktivér **Start ScanFlow i scanningstilstand**.

\* IO CAM er kun tilgængelig, hvis du har en premium-licens og DEXIS IS 3800-enheden til at redigere scanningen, foretage yderligere scanninger, beskære, måle m.m.

# <span id="page-34-1"></span><span id="page-34-0"></span>**Udfør en diagnosticering eller planlæg en behandling**

Åbn en patientjournal i DTX Studio Clinic for at få vist og undersøge patientdataene og føje resultater og målinger til patientjournalen.

Vælg en patient på listen **Patienter** i DTX Studio Home, og klik på **Åbn patient**  . Alternativt kan du dobbeltklikke på patientnavnet på patientlisten eller trykke på [O].

Funktionerne afhænger af DTX Studio Clinic-licenstypen:

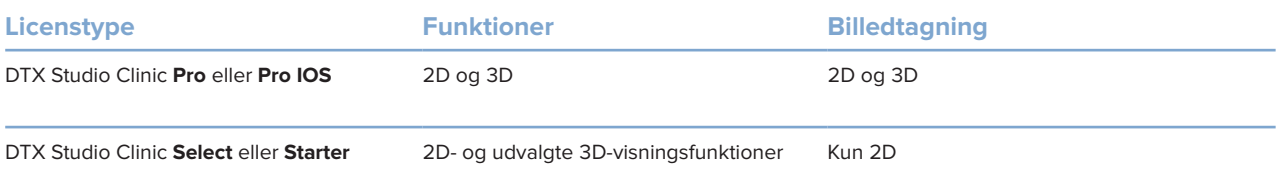

## **Overblik over DTX Studio Clinic**

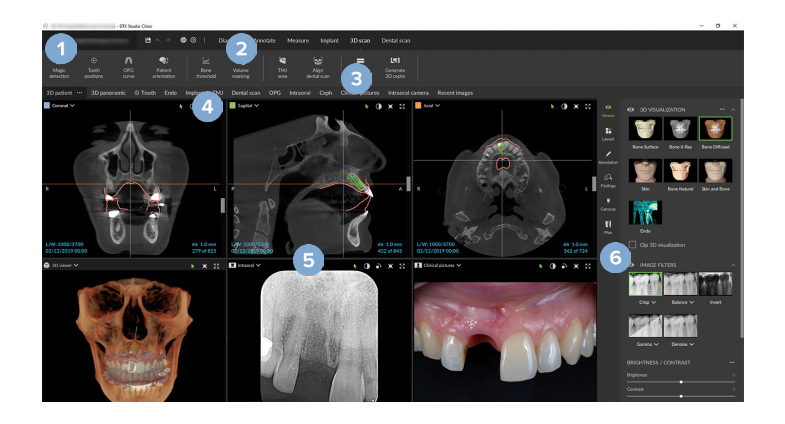

- **1** Patientmenu
- **2** Menulinje
- **3** Værktøjslinje
- **4** Arbejdsområdelinje
- **5** Arbejdsområde SmartLayout
- **6** SmartPanel

### <span id="page-35-0"></span>**Sådan arbejder du med patientmenuen**

I DTX Studio Clinic skal du klikke på  $\equiv$ i øverste venstre hjørne for at åbne patientmenuen.

### **Menufunktioner**

- **Ny**: Opret en ny diagnose.
- **Åbn**: Åbn en anden eksisterende diagnose.
- **Gem**: Gem den åbne diagnose.
- **Hjælp**: Åbn webstedet med hjælpedokumentation.
- **Kontakt support**: Åbn webstedet til kontakt af support.
- **Uddannelsesvideoer**: Åbn hjemmesiden med undervisningsvideo.
- **Tastaturgenveje**: Vis oversigten over tastaturgenvejene.
- **Produktpræsentation**: Åbn produktrundvisningen, der guider dig gennem DTX Studio Clinic-funktionaliteten.
- **Indstillinger**: Skift indstillinger, såsom **Standardarbejdsområde**, **Ydeevne**, **Billedindstillinger**, **3D-fremviser** og **Værktøj**.
- **Luk patient**: Luk vinduet DTX Studio Clinic.

### **Handlinger**

- Capture: Hent data direkte. Du kan også klikke på  $\bullet$  på menulinjen.
- **Importér**: Importér data til den åbne diagnose.
- **Eksportér**: Eksportér data eller patientdiagnoserapporter.
- **Del**: Del en 3D-præsentation.

### **Tandkort**

Patientmenuens tandkort giver en oversigt over tændernes status i den åbne diagnose.

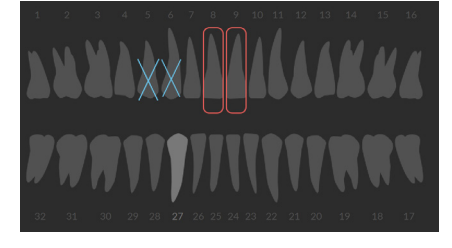

#### **Bemærk**

Hvis patienten er under otte år, vises tandkortet for mælketænder (dentes decidui). Vær opmærksom på, at tænderne skal ændres manuelt for at gå til et tandkort for voksne, når patienten bliver voksen.

### <span id="page-36-0"></span>**Rediger tandkortet**

For at redigere tandkortet skal du klikke på en tand på tandkortet og vælge en af følgende muligheder:

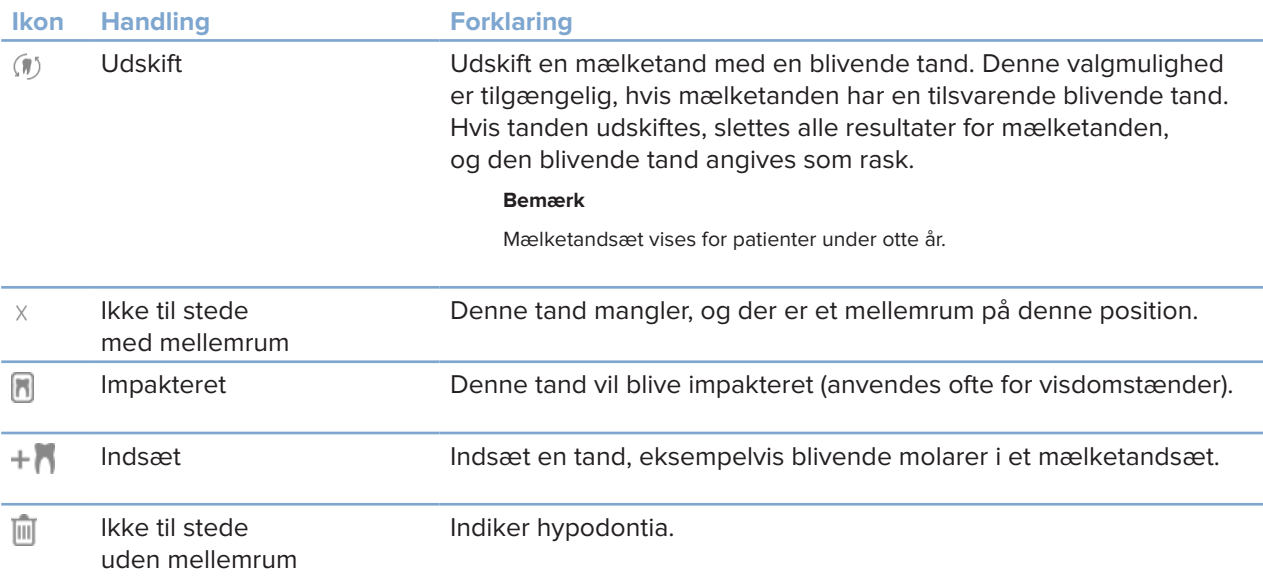

### **Diagnosedata**

Under tandkortet vises scanningerne og billederne for den åbne diagnose pr. datatype og sorteret efter billedtagningsdato. Eventuelle færdige implantatplaner vises også her.

Klik på et billedikon for at inkludere eller ekskludere patientdataene.

- 3D-røntgenbillede M
- **CDPG** (panoramabillede)
- **Intraorale billeder**
- Cephalogram
- **Kliniske billeder**
- $\mathbb{R}^{\mathbb{R}}$  Screenshots
- Ansigtsscanning  $\Omega$
- www. IO-scanning

### <span id="page-36-1"></span>**Indstil baggrunden for 3D-fremviseren og IO-scanningsfremviseren**

- 1. I vinduet **Indstillinger** skal du klikke på **3D-fremviser**.
- 2. Vælg **Farveudfyldning**.
- 3. Vælg en farve i rullemenuen, eller vælg **Brugerdefineret** for at vælge en anden farve.
- 4. Klik på **OK**.

### <span id="page-37-0"></span>**Indstil standardniveau for billedzoom**

Sådan indstilles standardniveau for zoom af viste billeder:

- 1. I vinduet **Indstillinger** skal du klikke på **Arbejdsområde**.
- 2. I listen **Standardbilledstørrelse** skal du vælge værdien for standardforstørrelse.
- 3. Klik på **OK**.

### <span id="page-37-1"></span>**Interaktion med fremviserne**

Højreklik et vilkårligt sted i en fremviser for at få adgang til de generelle fremviserhandlinger. Højreklik på et objekt (f.eks. implantat, annotering, fokusområde, ...) for at se dets specifikke handlinger.

Brug musen til at interagere med fremviserne. Hvis du vil ændre standardbetjeningselementerne i 3D-fremviseren til DTX Studio Implant eller Invivo, skal du gå til indstillingsmenuen for **3D-fremviser**.

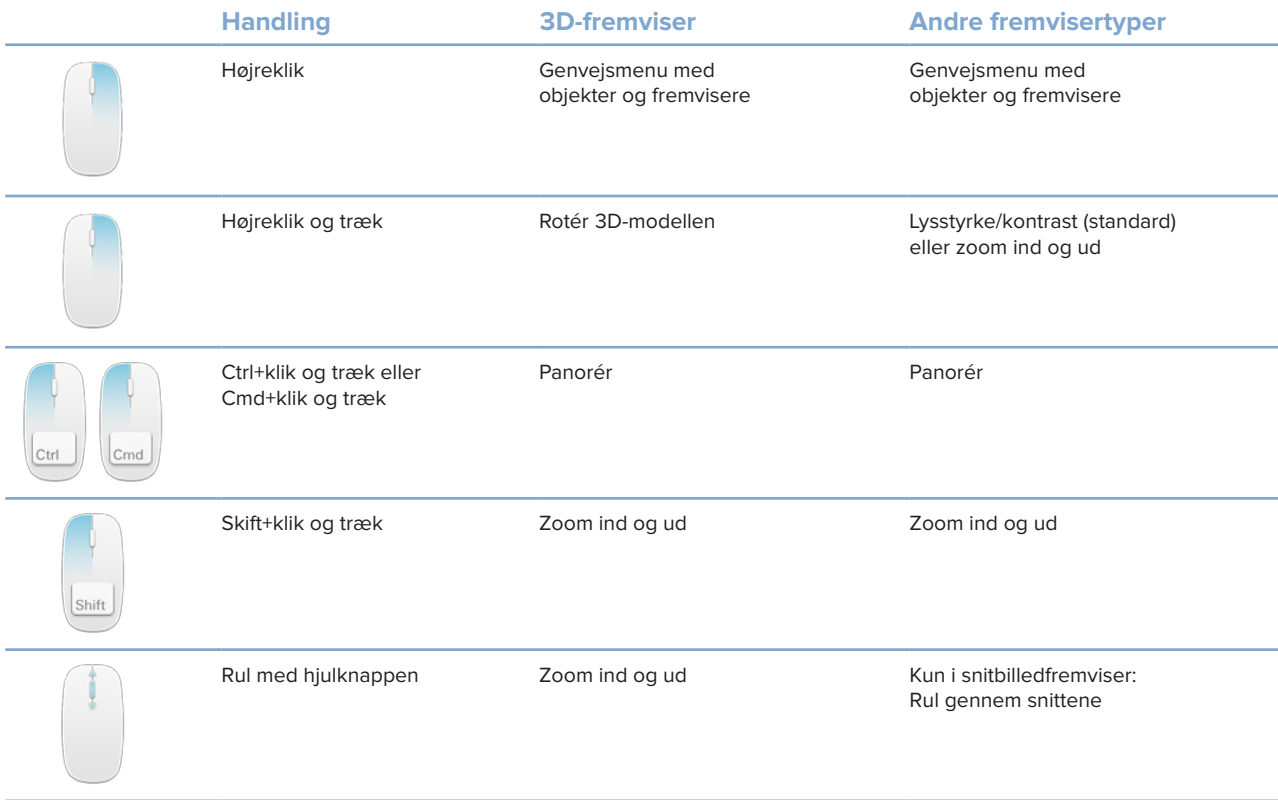

# <span id="page-38-0"></span>**Arbejdsområder**

Vælg et arbejdsområde på arbejdsområdelinjen, eller brug den tilsvarende genvejstast, hvis den er tilgængelig (se ["Læringsmidler og kontakt til support"](#page-18-1) på [side 19\)](#page-18-1).

### **Bemærk**

Kun de arbejdsområder, hvor der er føjet billeder eller data til diagnosen, bliver vist.

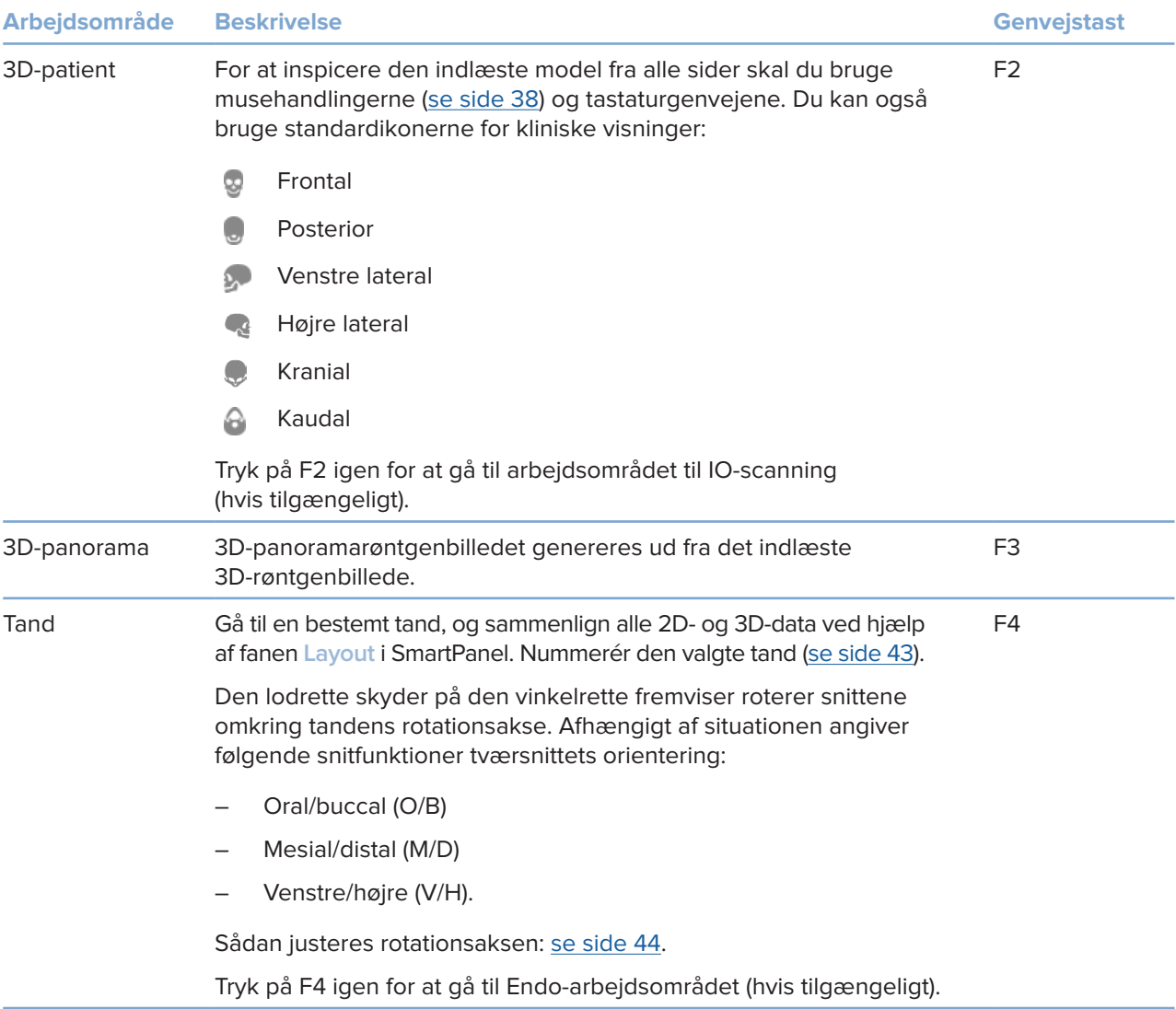

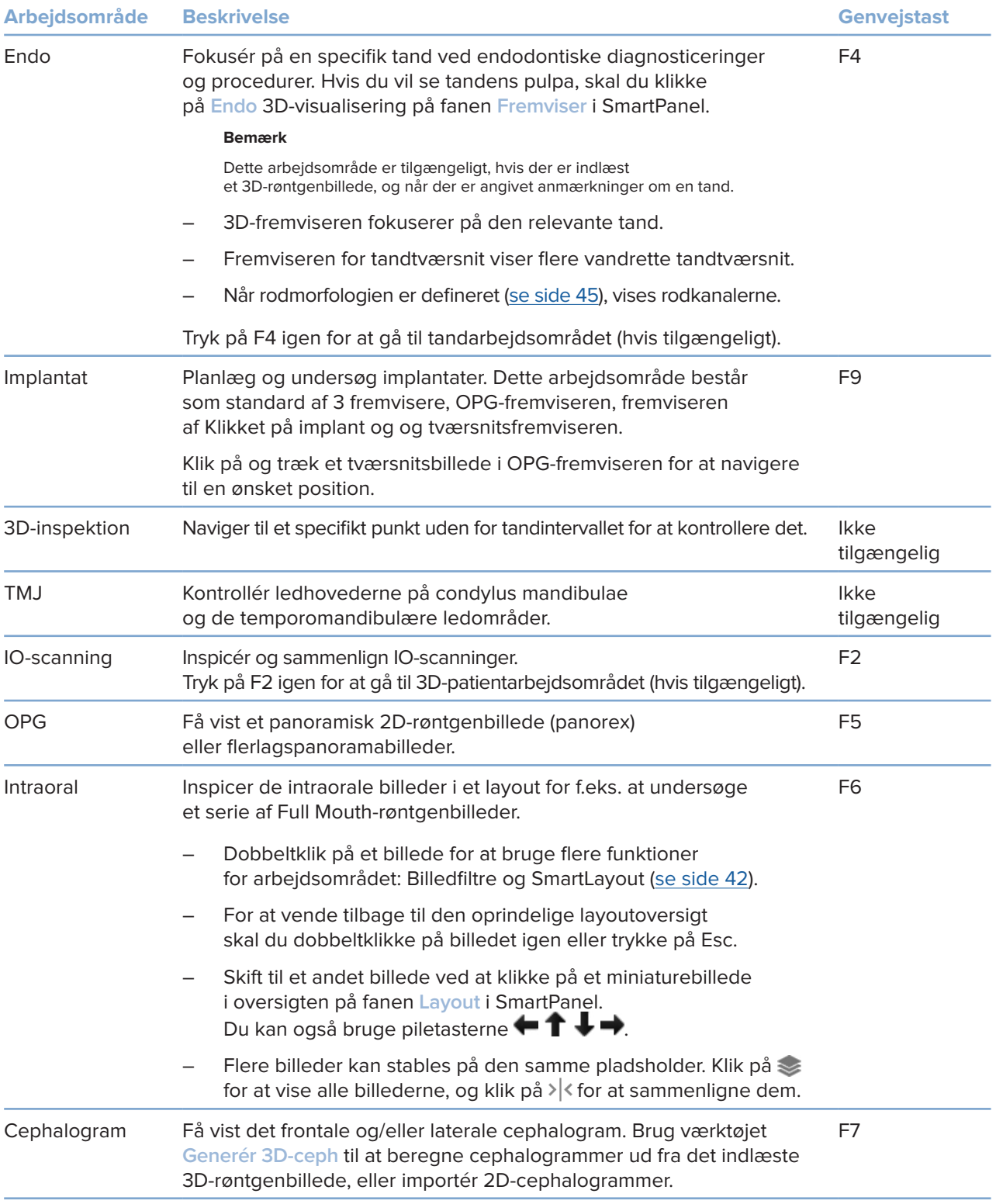

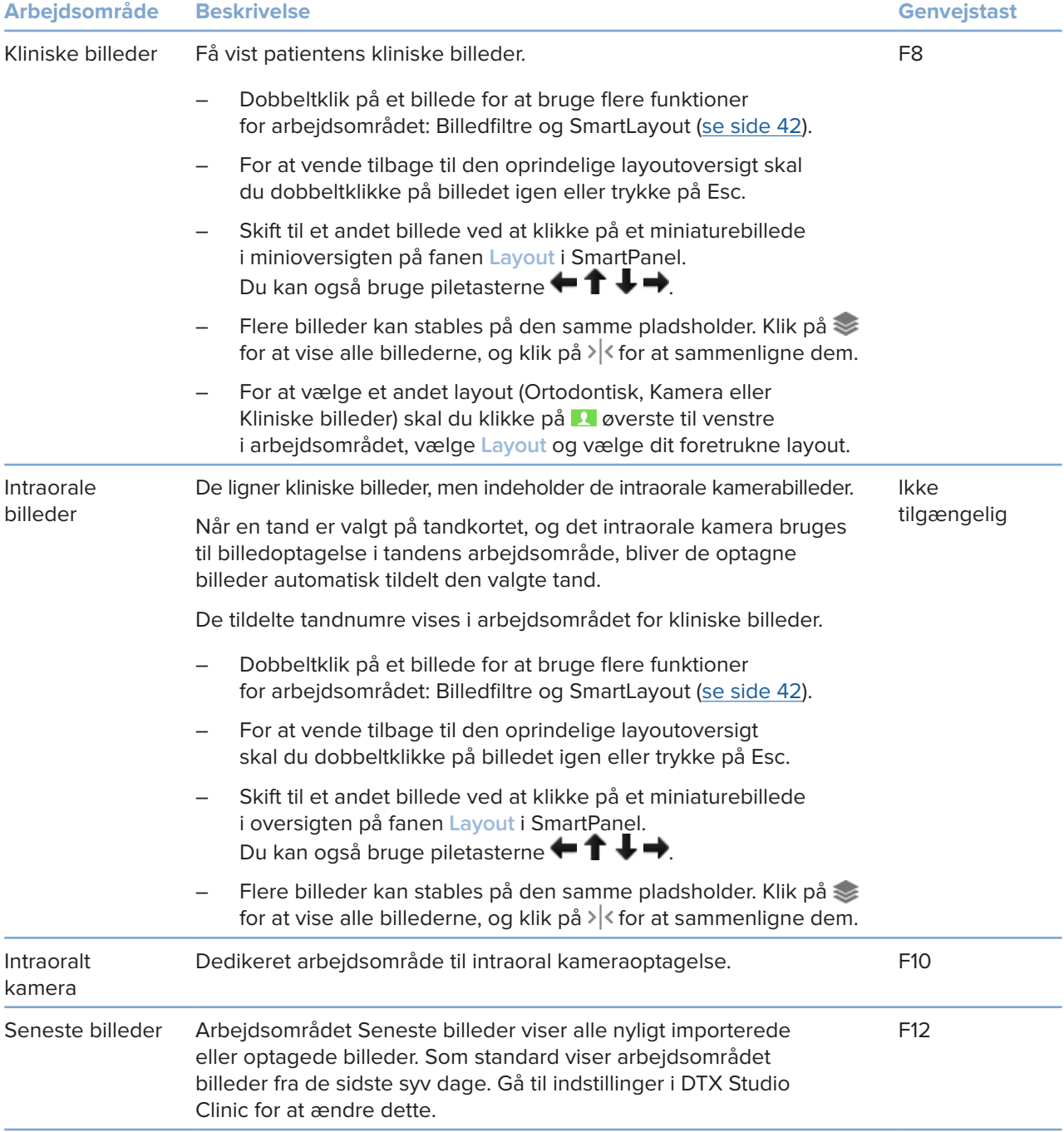

### <span id="page-41-0"></span>**Tilpas arbejdsområder**

- 1. I vinduet **Indstillinger** skal du klikke på **Arbejdsområde**.
- 2. På listen **Standardarbejdsområde** skal du vælge det arbejdsområde, der skal vises som standard, når DTX Studio Clinic åbnes. Standardindstillingen er **Nyeste data**, dvs. det arbejdsområde, der er tilknyttet det senest optagede eller importerede billede.
- 3. Du kan eventuelt ændre antallet af dage i feltet **Seneste billeder** for billeder, der skal vises i arbejdsområdet **Seneste billeder**. Standardværdien er 7.
- 4. Klik på **OK**.

### **Vis alle relaterede tandoplysninger med SmartFocus™**

Hvis du vil aktivere SmartFocus i en understøttet fremviser, skal du trykke på mellemrumstasten. Du kan også klikke på  $\oplus$  på menulinien øverst på siden.

- Klik på et tandområde for at gå til arbejdsområdet for tænder, og indlæs eventuelt dataene for den specifikke tand i fremviserne.
- Klik på et område uden for tandområdet for at gå til arbejdsområdet 3D-inspektion.

### <span id="page-41-1"></span>**Tilpas visninger med SmartLayout™**

Tilpas et arbejdsområde ved at tilføje eller fjerne fremvisere på fanen **Layout** i SmartPanel og ved at ændre fremviserens størrelsesforhold.

- Hvis du vil føje en anden fremviser til arbejdsområdet, skal du klikke på et felt på fanen **Layout** i SmartPanel.
- Klik igen på ikonet for at fjerne fremviseren fra arbejdsområdet.
- Hvis du vil ændre størrelsesforholdet i en fremviser, skal du trække i vinduesopdelerne.
- Hvis du vil lukke en fremviser skal du klikke på vinduets titel øverst til venstre. Vælg **Luk fremviser**. Du kan også trykke på [Q].
- Hvis du vil sortere efter modalitet, dato eller vise de valgte billeder først, skal du klikke på rullemenuen **Sortér efter** og vælge enten **Modalitet**, **Dato** eller **Valgt først**.
- For at gemme arbejdsområdets layout skal du klikke på ··· ud for titlen på arbejdsområdet og vælge **Gem layout for arbejdsområde**. Dette layout er indstillet som standardlayout til nye patientdiagnoser. Hvis du vil tilbagestille fremviserne, skal du klikke på **Tilbagestil arbejdsområde**.

### **Fusionér IO-scanninger med 3D-røntgenbilleder**

Sådan fusioneres en IO-scanning med et 3D-røntgenbillede i 3D-patientarbejdsområdet:

- 1. Klik på Fusionér med 3D-røntgenbillede<sup>(ex)</sup> i værktøjsmenuen IO-scanning.
- 2. Vælg en IO-scanning, og klik på **Næste**.
- 3. Hvis det er nødvendigt, skal du indikere de tilsvarende punkter og bruge skyderen **Knogletærskel** til at justere visualiseringen.
- 4. Kontrollér positioneringen.
- 5. Klik på **Afslut**.

### <span id="page-42-0"></span>**Brug miniaturebilledlinjen**

Nederst på det intraorale arbejdsområde og arbejdsområderne for det kliniske billede ses en miniaturebilledlinje med alle de billeder, der er føjet til diagnosen men ikke vist i arbejdsområdefremviseren.

- Træk et billede fra miniaturebilledlinjen, og slip det på en pladsholder.
- Hvis pladsholderen allerede indeholder et billede, erstattes dette billede af det nye billede, og det gamle billede føjes til miniaturebilledlinjen igen.

### <span id="page-42-1"></span>**Tilføj diagnostiske resultater**

På fanen **Resultater** i SmartPanel kan du notere tandpatologier, kæbeproblemer eller andre diagnostiske resultater på tandniveau.

- Føj et foruddefineret diagnostisk fund til tanden ved at klikke på **Tilføj fund** i værktøjsmenuen **Diagnose** eller på fanen **Resultater** i SmartPanel. Du kan eventuelt inkludere et skærmbillede ved at klikke på **Screenshots** på et fund.
- Hvis du vil slette fundet, skal du føre musen hen over fundet eller vælge det, klikke på **···** og vælge Slet.
- Hvis du vil tilføje et individuelt klinisk fund, skal du indtaste et brugerdefineret navn i søgefeltet og trykke på Enter eller klikke på **Tilføj**.
- Klik på rullemenuen for at tilknytte en status, hvis det er nødvendigt.

### **Bemærkninger**

I tandarbejdsområdet er status også angivet visuelt på tandkortet.

Hvis resultatet tilføjes i tandarbejdsområdet, føjes resultatet til den specifikke tand.

Hvis resultatet oprettes i et andet arbejdsområde, skal du klikke på pladsholderen for tandnummeret og indtaste tandnummeret for at tildele resultatet til en specifik tand.

### **SmartPanel-tandkort**

I tandarbejdsområdet og Endo-arbejdsområdet vises et tandkort over SmartPanel-fanen.

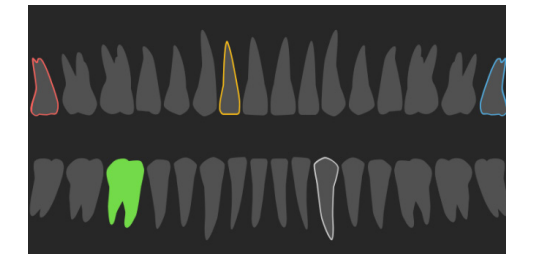

- Den aktive tand, som dataene vises for i arbejdsområdet, fremhæves med grønt.
- Vælg en anden tand ved at klikke på en tand på tandkortet.
- Klik på  $\leq$  under tandkortet for at gå til den forrige tand, eller klik på  $\geq$  for at gå til den næste tand.
- En tand med mindst ét resultat har en farvet kontur. Farven afhænger af resultatets behandlingsstatus.

<span id="page-43-0"></span>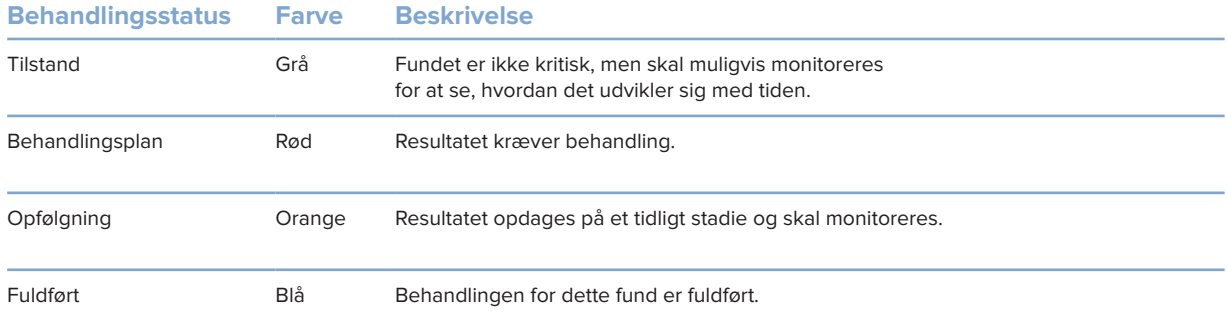

### <span id="page-43-1"></span>**Juster snit**

- Flyt et snit ved at rulle, klikke på og trække i snitlinjen. Alternativt kan du flytte den grå skyder mod højre.
- Rotér et snit ved at klikke på og trække i én af snittets ender. Træk musen ind i fremviseren for at rotere billeddataene omkring fremviserens midtpunkt.
- Snitbilledets position gemmes.
- Hvis du vil vende tilbage til standardpositionen, skal du højreklikke i snitbilledfremviseren og vælge **Nulstil akse for snitbillede**.

### **Klip 3D-volumenet**

På fanen **Fremviser** i SmartPanel for arbejdsområdet 3D-patient, Tand og 3D-inspektion skal du vælge **3D-klipvisualisering** for at skjule en del af 3D-volumenet og undersøge bestemte områder af volumenet.

### **Brug intraorale dentalkameraer i arbejdsområder**

Optag intraorale billeder med et intraoralt USB-dentalkamera direkte i det intraorale kameraarbejdsområde eller fra et andet arbejdsområde:

- 1. Klik på fanen **Intraoralt kamera** for arbejdsområdet, eller klik på fanen **Kameraer** i SmartPanel for ethvert arbejdsområde.
- 2. Klik om nødvendigt på et kamerabilledikon.
- 3. Tryk på enhedens knap for at optage billedet. Du kan også klikke på **Tag billede** nederst.

### **Rediger billeder i arbejdsområdet Kliniske billeder**

Dobbeltklik på det billede, du vil ændre.

- Hvis du vil vende, rotere, beskære eller justere et klinisk billede, skal du højreklikke på billedet og vælge den tilsvarende handling. Alternativt kan du klikke på 1 øverst til venstre i arbejdsområdet.
- Hvis du vil anvende den samme ændring på andre billeder, skal du klikke på et andet billede i minioversigten på fanen **Layout** i SmartPanel.

## <span id="page-44-1"></span><span id="page-44-0"></span>**Værktøjer**

På værktøjslinjen finder du værktøjer, som du kan bruge til at diagnosticere, måle, planlægge behandlinger og redigere scanningsdataene.

Ikke alle værktøjer er tilgængelige i alle arbejdsområder. Værktøjer, der ikke er tilgængelige, er gråtonede.

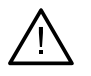

### **Advarsel**

Målingens nøjagtighed afhænger af billeddataene, den anvendte scanner, dens kalibrering og indstillinger for billedtagning. Målingen kan ikke være mere præcis end billedets opløsning. DTX Studio Clinic-softwaren rapporterer værdien afrundet til ét tal efter decimalkommaet, baseret på brugervalgte punkter.

Klik på en af værktøjslinjens faner for at gå til de underliggende værktøjer.

### **Fanen Diagnose**

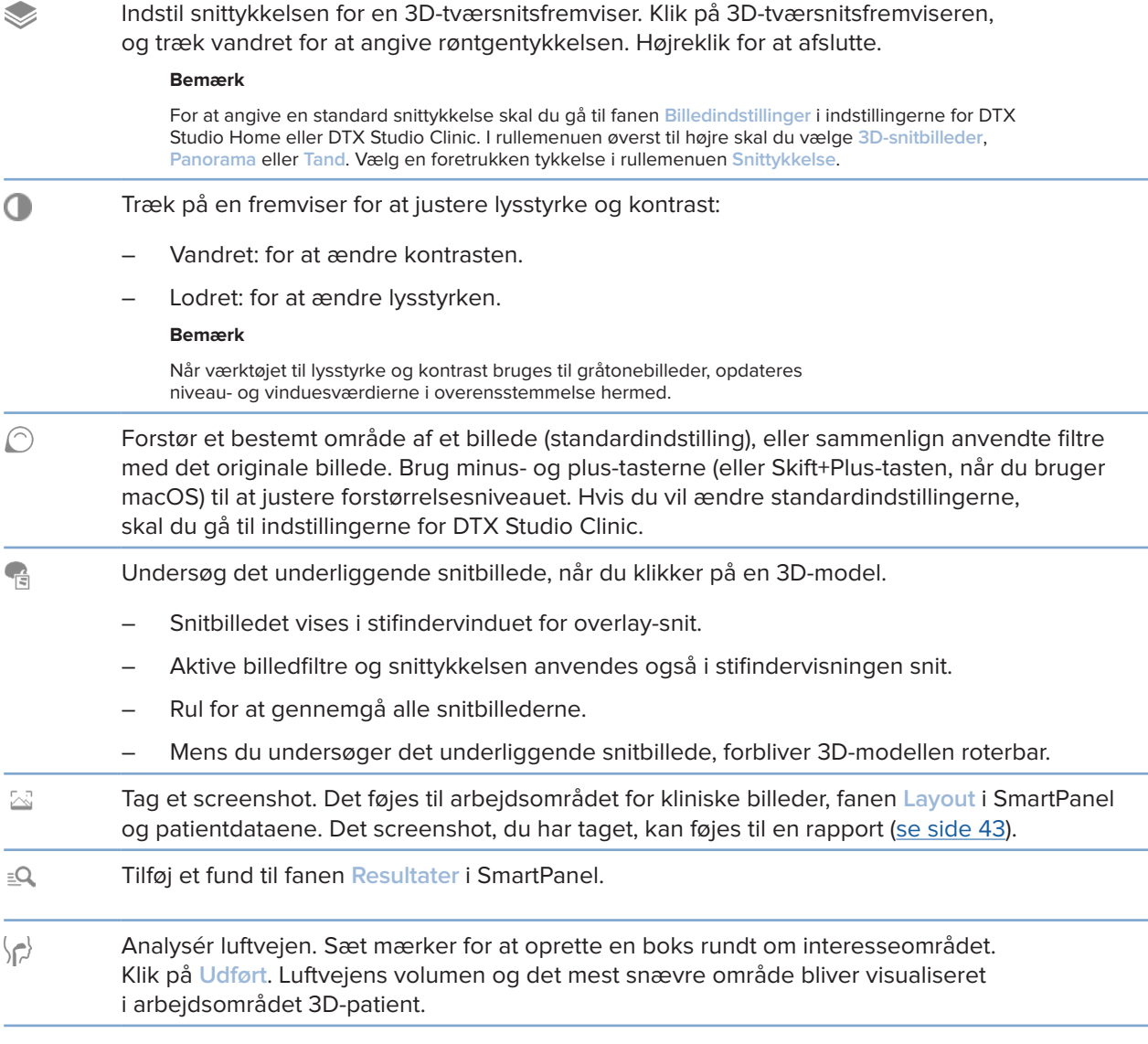

### <span id="page-45-0"></span>**Fanen Diagnose**

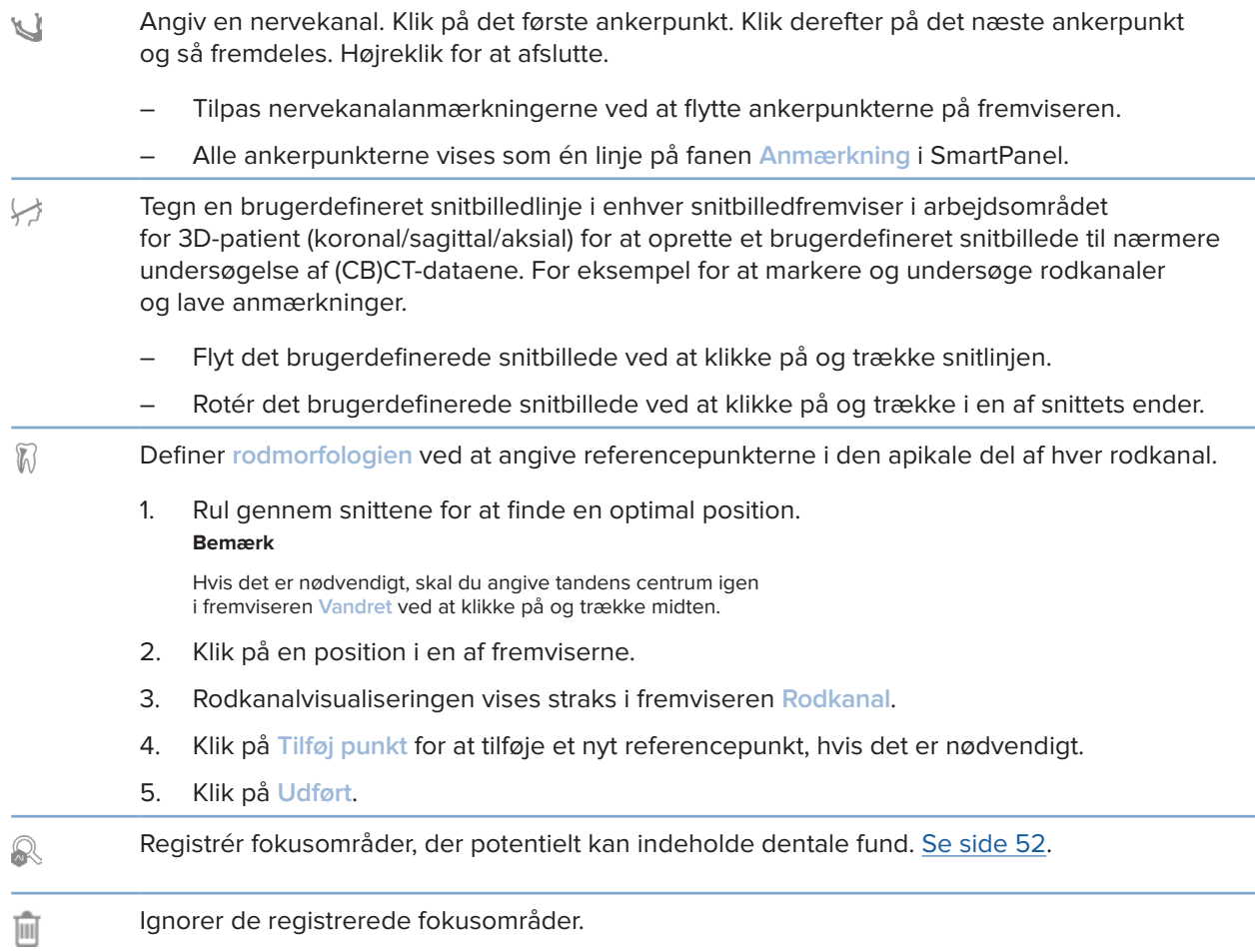

### **Fanen Nummerér**

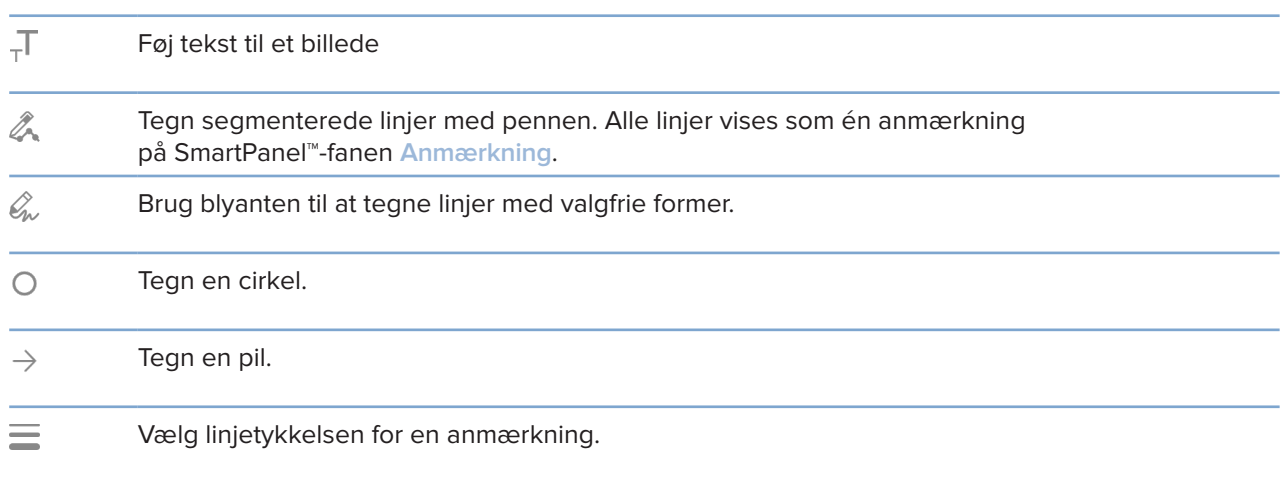

### **Fanen Mål**

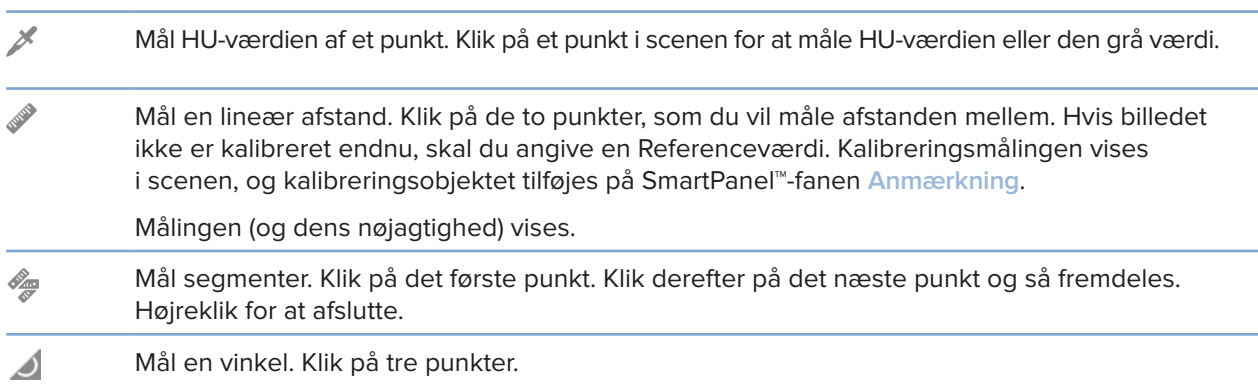

### **Fanen Plan**

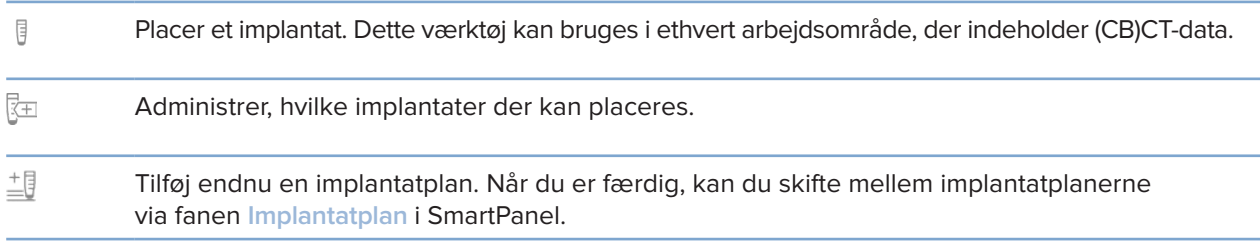

### **Fanen 3D-røntgenbilleder**

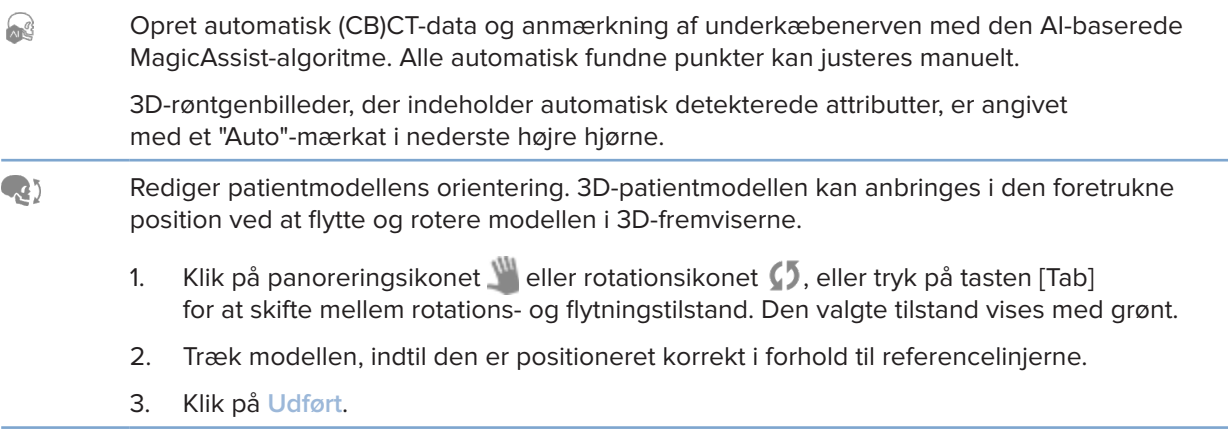

### **Fanen 3D-røntgenbilleder**

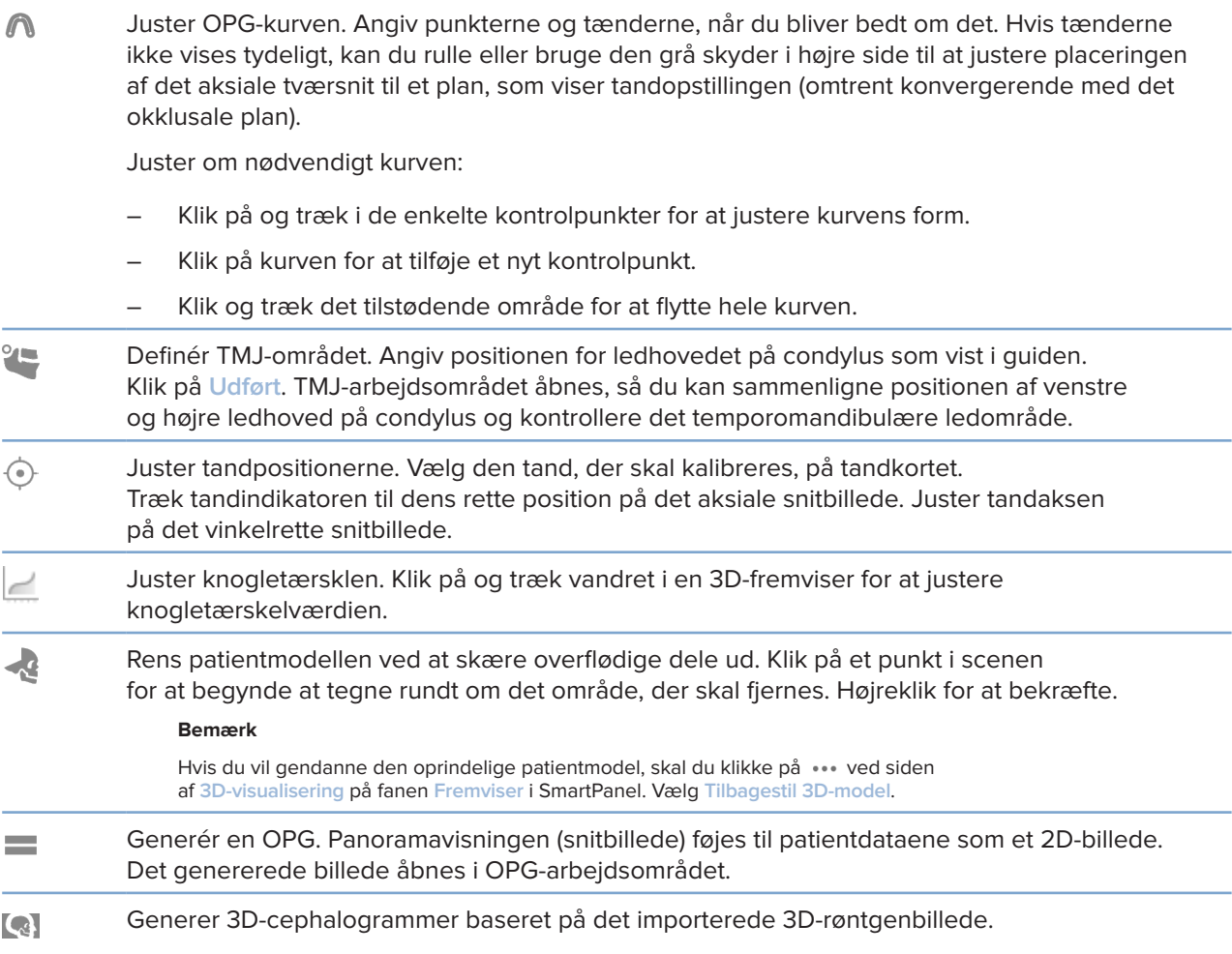

### **Fanen IO-scanning**

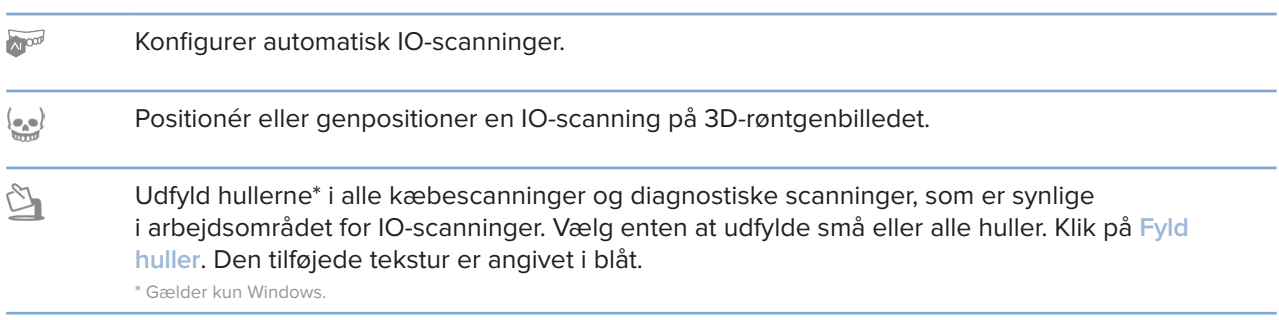

### <span id="page-48-0"></span>**Fanen IO-scanning**

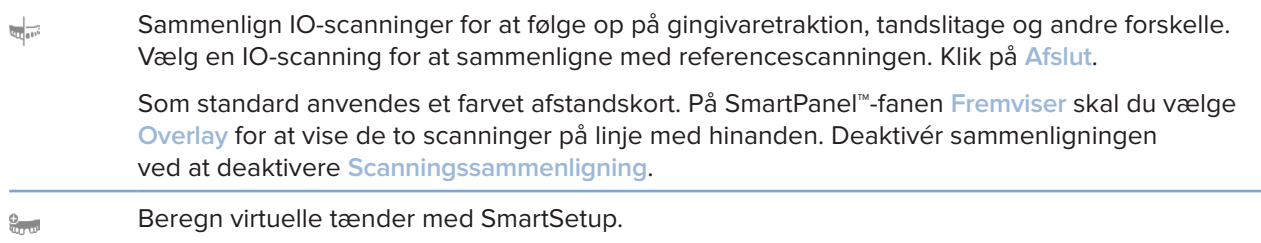

### <span id="page-48-1"></span>**Rapporter**

### **Opret rapporter**

Sådan oprettes en rapport med resultater eller en skabelon for patientrelaterede breve:

- 1. Åbn patientmenuen i DTX Studio Clinic.
- 2. Klik på **Eksport** , og vælg **Rapport**.
- 3. Vælg en rapportskabelon.
- 4. Klik på **Eksportér rapport**.
- 5. Rapporten eksporteres i et redigerbart .odt-format og åbnes i et almindeligt tekstredigeringsprogram som f.eks. Microsoft Office, LibreOffice eller OpenOffice Writer.
- 6. Foretag ændringer efter behov.
- 7. Gem rapporten.

### **Tilføj brugerdefinerede kliniklogoer**

Som standard føjes ikonet DTX Studio Clinic til en rapports sidehoved. Sådan tilføjer du et brugerdefineret logo:

- 1. Klik på **Generelt** i sidebjælken Indstillinger i DTX Studio Home.
- 2. Klik på **Gennemse**.
- 3. Vælg et nyt logo.
- 4. Klik på **Åbn**.
- 5. Klik på **OK**.

# <span id="page-49-1"></span><span id="page-49-0"></span>**Åbning af DTX Studio Implant**

### **Forbind DTX Studio Clinic og DTX Studio Implant**

- 1. I sidebjælken Indstillinger i DTX Studio Home skal du klikke på **DTX Studio Implant**.
- 2. Klik på **Gennemse** for at gå til den placering på computeren, hvor DTX Studio Implant er installeret.

#### **Bemærk**

Angiv placeringen for patientdata, hvis du skal føje patientdata til patientjournalen i DTX Studio Implant manuelt. Dette skal gøres, hvis en patientjournal allerede findes i DTX Studio Implant, eller hvis intraorale scanninger eksporteres til DTX Studio Implant, men ikke er afstemt med 3D-røntgenbilledet.

3. Klik på **OK**.

### **Start DTX Studio Implant**

1. Vælg patientjournalen på patientlisten. **Bemærk**

Der skal som minimum være ét tilgængeligt 3D-røntgenbillede for den aktuelle patient.

- 2. Klik på *Implant* <sup>(P)</sup>.
- 3. Vælg **Åben eksisterende patient** eller **Eksporter til ny patient**.
- 4. Hvis der er mere end ét 3D-røntgenbillede, skal du vælge det relevante billedikon.
- 5. Klik på **Eksport**.
- 6. Der vises en succesmeddelelse. Klik på **OK**.
- 7. Patientjournalen oprettes og/eller åbnes i DTX Studio Implant.

### <span id="page-49-2"></span>**Bestillinger og partnersamarbejder**

#### **Bestil en kirurgiplan, en kirurgisk skabelon eller en rekonstruktion**

- 1. Vælg patientjournalen på patientlisten.
- 2. Klik på Samarbejd  $\neq$ .
- 3. Hold markøren over Kirurgiplan  $\mathbb{J}$ , Kirurgisk skabelon  $\mathbb{\Omega}$  eller Rekonstruktion  $\mathbb{\widetilde{W}}$ .
- 4. Klik på **Vælg**.
- 5. Vælg de patientdata, der skal sendes til laboratoriet eller klinikeren.
- 6. Klik på **Fortsæt**.
- 7. Der oprettes et ordreudkast på DTX Studio Go. Tilføj de manglende data, og send bestillingen til det tilsluttede laboratorie eller den tilsluttede kliniker.
- 8. Klik på **Bestillinger** i sidebjælken for at se alle dine bestillinger.

### **Bemærk**

Bemærk, at visse produkter, der er beskrevet i brugsanvisningen, muligvis ikke er blevet godkendt af myndigheder, udgivet eller licenseret til salg på alle markeder.

### <span id="page-50-0"></span>**Opret en forbindelse med en partner**

Nogle tredjepartspartnere kan levere tjenester direkte integreret i DTX Studio Clinic. Bestillingen kan oprettes i DTX Studio Clinic og sendes til partnerens struktur.

Hvis tjenesteudbydere er tilgængelige i dit område, kan du starte med at tilknytte din partnerkonto i DTX Studio Go.

- 1. Klik på Samarbejd  $\Leftrightarrow$ .
- 2. Hold markøren over partnerens navn, og vælg **Konfigurér**.
- 3. Klik på **Fortsæt**.
- 4. Følg instruktionerne i DTX Studio Go for at fuldføre forbindelsen.

### **Bestil direkte fra en partner**

Når partnerkontoen er tilsluttet i DTX Studio Go, kan du bruge deres tjenester.

- 1. Klik på Samarbejd  $\Leftrightarrow$ .
- 2. Hold markøren over partnerens navn, og klik på **Vælg**.
- 3. Vælg de patientdata, du vil sende.
- 4. Klik på **Fortsæt**.
- 5. Filerne uploades.
- 6. Fortsæt bestillingsprocessen på partnerwebstedet.
- 7. Når bestillingen er afgivet, føjes den til oversigten **Bestillinger** i patientjournalen.

### **Vis partnersag, eller tilføj nye data**

- 1. Vælg patientjournalen på patientlisten.
- 2. Klik på fanen **Bestillinger**.
	- Klik på **Vis sag** for at åbne sagen på partnerwebstedet.
	- Klik på **Tilføj nye data** for at indsende nye data til sagen.

# <span id="page-51-1"></span><span id="page-51-0"></span>**Fokusområderegistrering**

# **Hvad er fokusområderegistrering?**

DTX Studio Clinic giver mulighed for automatisk at registrere fokusområder på intraorale 2D-røntgenbilleder (IOR). IOR-optagelsesenhederne kan enten være digitale sensorer eller analoge PSP-plader.

Fokusområderegistrering er en AI-baseret algoritme (kunstig intelligens), der anvender et neuralt netværk med foldningslag til billedsegmentering for at lokalisere områder af interesse, hvor et dentalt fund eller billedartefakt kan eksistere. Et godkendt fokusområde konverteres automatisk til et diagnostisk fund for den pågældende patient.

Understøttede fokusområder for dentale fund er caries, apikal læsion, rodkanaldefekt, marginaldefekt, knogletab og tandsten.

Understøttede fokusområder til billedartefakter er overlapninger og ridser.

### **Brug af fokusområderegistrering**

Når intraorale billeder optages eller importeres, køres fokusområderegistrering automatisk for at kontrollere, om billederne indeholder områder, der kræver særlig opmærksomhed. Du kan se dette ved den blå linje, der løber over billederne.

Hvis et billede viser potentielle dentale fund, vises der et blåt ikon for **Fokusområderegistrering** i øverste venstre hjørne af billedet kombineret med et tal, der angiver antallet af dentale fund.

Når et billede ikke indeholder det blå ikon, er der enten ikke registreret nogen mulige dentale fund, eller billedet er ikke blevet kontrolleret. Dette betyder ikke, at der ikke er nogen potentielle dentale fund. Der skal udvises forsigtighed ved brug af denne funktion.

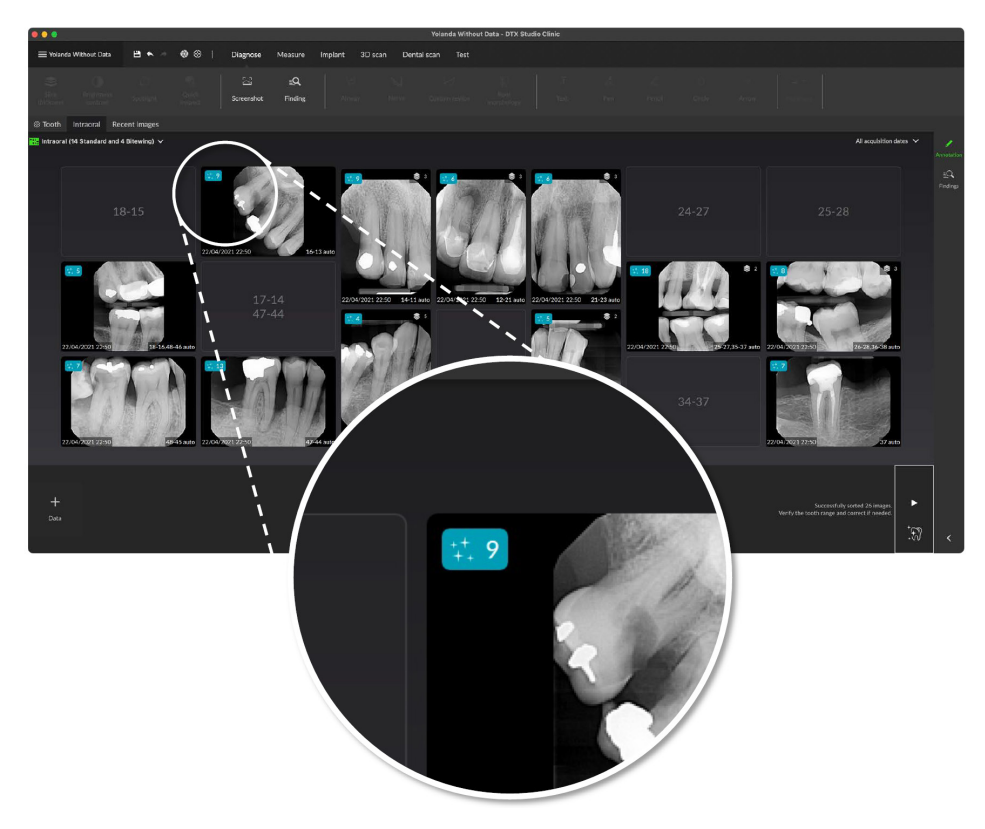

Klik på et billede for at åbne det. Fokusområder visualiseres på de intraorale billeder ved hjælp af fokusområdeanmærkninger. Disse anmærkninger viser tandnummeret (hvis det er kendt) og typen af det potentielle dentale fund, der er registreret.

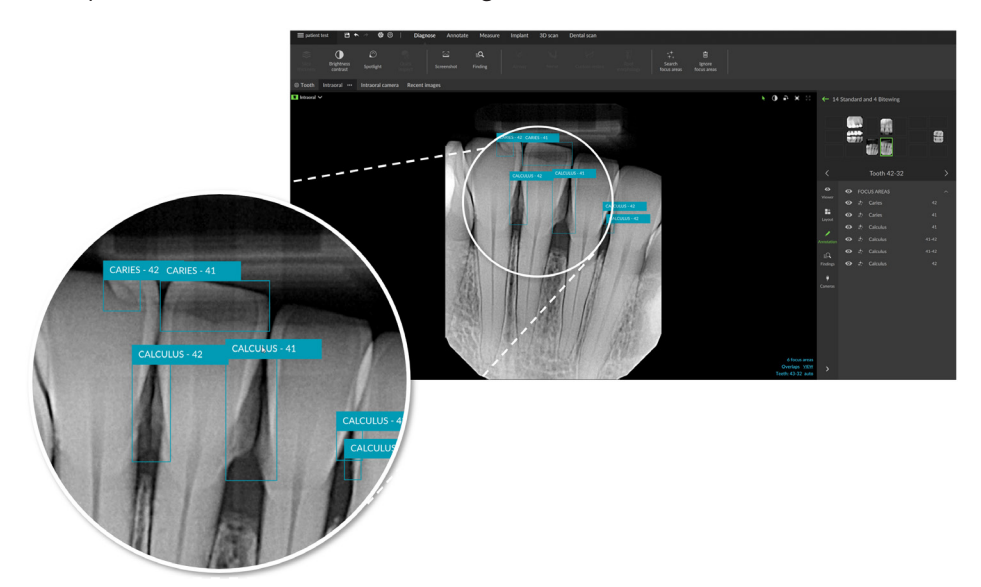

En indikation af, hvor de potentielle dentale fund befinder sig, visualiseres, når musen føres hen over fokusområdet.

Efter din analyse skal du vælge enten at acceptere det potentielle dentale fund ved at venstreklikke på fokusområdet eller afvise det ved at højreklikke på fokusområdet.

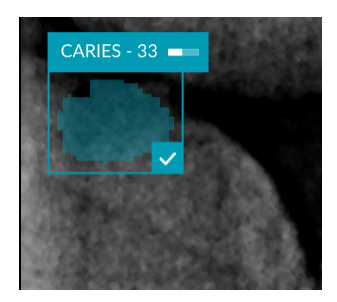

Hvis du vælger at acceptere det, ændres fokusområdet til gult og omdannes automatisk til et diagnostisk fund. Det bliver føjet til fanen **Resultater** i SmartPanel.

Fokusområderne er også anført på fanen **Anmærkning** i SmartPanel og kan vises eller skjules ved hjælp af synlighedsikonerne i synlighedsfunktionen i SmartPanel.

### **Overlapninger og ridser**

Fokusområderegistrering kontrollerer også mulig overlapning af flere tænder og/eller ridser. Hvis der registreres overlapninger eller ridser, vises en meddelelse i nederste højre hjørne.

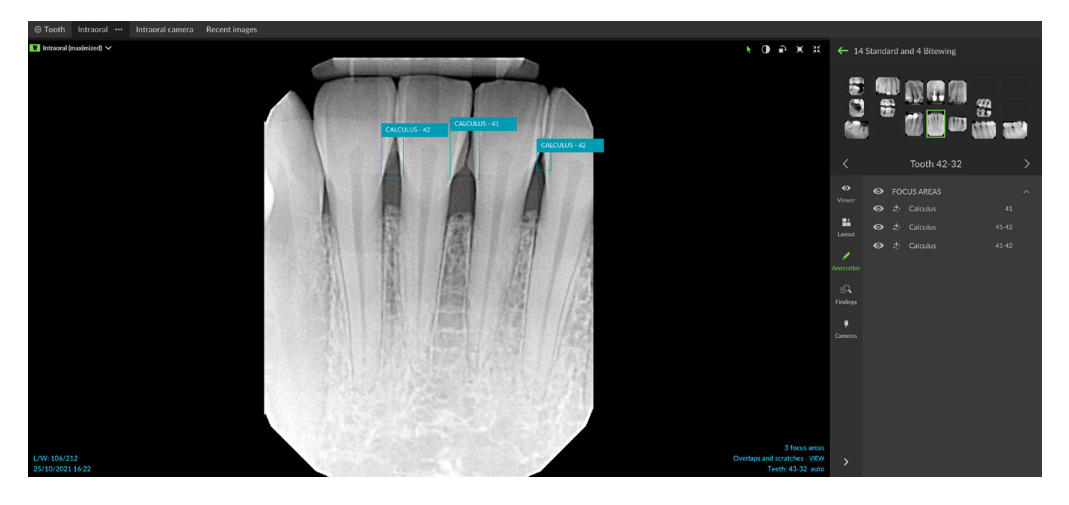

Klik på **Visning** for at læse meddelelsen.

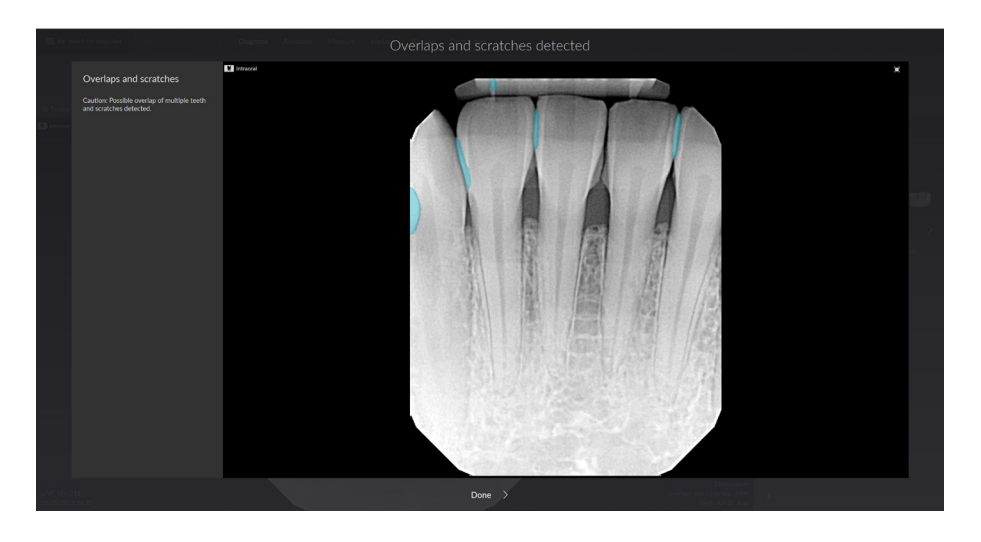

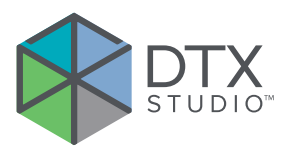

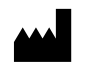

Nobel Biocare AB Box 5190, 402 26 Västra Hamngatan 1, 411 17 Göteborg, Sweden

#### www.[nobelbiocare.com](http://www.nobelbiocare.com)

#### **Distribueres i Australien af:**

Nobel Biocare Australia Pty Ltd Level 4/7 Eden Park Drive Macquarie Park, NSW 2114 Australia

Telefon: +61 1800 804 597

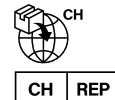

#### **Importør/repræsentant i Schweiz:**

Nobel Biocare Services AG Balz Zimmermann-Strasse 7 8302 Kloten **Switzerland** 

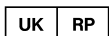

### **Ansvarlig person i Storbritannien:**

Nobel Biocare UK Ltd. 4 Longwalk Road Stockley Park Uxbridge UB11 1FE United Kingdom

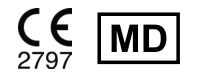

THE Ifu.dtxstudio.com/symbolglossary

#### **Distribueres i New Zealand af:**

Nobel Biocare New Zealand Ltd 33 Spartan Road Takanini, Auckland, 2105 New Zealand

Telefon: +64 0800 441 657

### **Distribueres i Tyrkiet af:**

EOT Dental Sağlık Ürünleri ve Dış Ticaret A.Ş Nispetiye Mah. Aytar Cad. Metro İş Merkezi No: 10/7 Beşiktaş İSTANBUL Telefon: +90 2123614901

GMT 88607 — da — 2024-02-02 © Nobel Biocare Services AG, 2024 Alle rettigheder forbeholdes.

Nobel Biocare, Nobel Biocare-logoet og alle andre varemærker, der anvendes i dette dokument, er, hvis intet andet angives eller tydeligt fremgår af sammenhængen i et bestemt tilfælde, varemærker tilhørende Nobel Biocare. iPad® er et registreret varemærke tilhørende Apple® Inc., Adobe® er et registreret varemærke tilhørende Adobe Systems Incorporated i USA og/eller andre lande. Windows® er et registreret varemærke tilhørende Microsoft® Corp. Produktillustrationerne i dette dokument er ikke nødvendigvis i korrekt målestoksforhold. Alle produktbilleder er kun til illustrationsformål og er muligvis ikke en nøjagtig gengivelse af produktet.